# **GARMIN**<sub>®</sub>

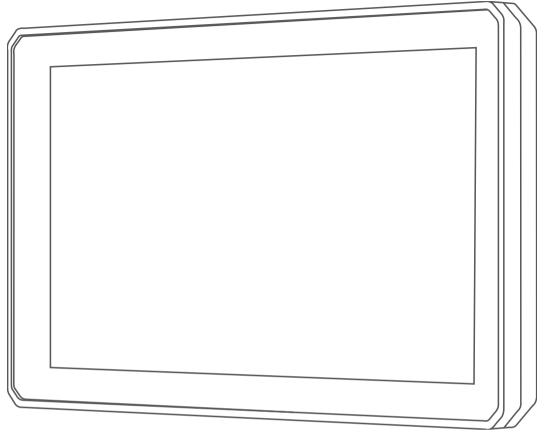

# $\mathsf{TREAD}^{^\mathsf{TM}}$

Owner's manual

#### © 2020 Garmin Ltd. or its subsidiaries

All rights reserved. Under the copyright laws, this manual may not be copied, in whole or in part, without the written consent of Garmin. Garmin reserves the right to change or improve its products and to make changes in the content of this manual without obligation to notify any person or organisation of such changes or improvements. Go to www.garmin.com for current updates and additional information concerning the use of this product.

Garmin<sup>®</sup>, the Garmin logo, inReach<sup>®</sup> and TracBack<sup>®</sup> are trademarks of Garmin Ltd. or its subsidiaries, registered in the USA and other countries. BaseCamp<sup>™</sup>, Garmin Adventurous Routing<sup>™</sup>, Garmin Drive<sup>™</sup>, Garmin Explore<sup>™</sup>, Garmin Explore<sup>™</sup>, Garmin PowerSwitch<sup>™</sup>, myTrends<sup>™</sup> and Tread<sup>™</sup> are trademarks of Garmin Ltd. or its subsidiaries. These trademarks may not be used without the express permission of Garmin.

Android is a trademark of Google Inc. Apple and Mac are trademarks of Apple Inc., registered in the U.S. and other countries. The BLUETOOTH word mark and logos are owned by the Bluetooth SIG, Inc., and any use of such name by Garmin is under licence. Foursquare is a trademark of Foursquare Labs, Inc. in the U.S. and in other countries. HISTORY and the H logo are trademarks of A+E Networks and are protected in the United States and other countries around the globe. All Rights Reserved. Used with Permission. iOverlander is a trademark of iOverlander. microSD and the microSD logo are trademarks of SD-3C, LLC. Tripadvisor is a registered trademark of Tripadvisor LLC. Windows is a registered trademark of Microsoft Corporation in the United States and other countries. Wi-Fi is a registered trademark of Wi-Fi Alliance. Other trademarks and trade names are those of their respective owners.

| Table of contents                                    | Viewing the Altimeter, Barometer and |
|------------------------------------------------------|--------------------------------------|
| rabio or contonto                                    | Compass12                            |
| Getting started 1                                    | Calibrating the compass 12           |
| Device Overview1                                     | Group Ride12                         |
| Turning the device on or off1                        | Starting a Group Ride12              |
| Acquiring GPS signals2                               | Joining a Group Ride13               |
| Status bar icons                                     | Rejoining a Recent Group Ride13      |
| Using the on-screen buttons2                         | Adding Riders to a Group Ride 13     |
| -                                                    | Broadcasting a Message13             |
| Adjusting the volume                                 | Broadcasting a Location 13           |
| Using the audio mixer                                | Viewing a Group Ride Notification 14 |
| Adjusting the screen brightness 3 Vehicle Profiles 3 | Exiting a Group Ride14               |
|                                                      | Group Ride Settings14                |
| Adding a vehicle profile                             | Radio14                              |
| Choosing a Vehicle Profile 4                         | Selecting a Preset14                 |
| Installation4                                        | Selecting a Radio Channel14          |
|                                                      | Adjusting the Squelch15              |
| Mounting Your Device in an ATV or Side-              | Adding a Custom Radio Preset 15      |
| by-Side4 Power Cable Overview4                       | Selecting a Roger Tone 15            |
|                                                      | Turning the Radio Off 15             |
| Mounting Considerations                              | Enabling Push-to-Talk with a         |
| Mounting the Device on a Roll Bar 5                  | Headset15                            |
| Mounting the Antenna on the Croun                    | Transmitting Your Voice15            |
| Installing the Antenna on the Group Ride Mount7      | Adjusting the Radio Volume16         |
| Installing the Fist Microphone and                   | Radio Settings16                     |
| Mount8                                               | inReach® Remote16                    |
| Removing Your Device from the                        | Connecting an inReach Device 16      |
| Mount9                                               | Sending an inReach Message16         |
| Replacing the Trim Ring9                             | SOS 16                               |
| Replacing the Timi King                              | Hairmah a Mari                       |
| Off-Road Navigation Features 10                      | Using the Map17                      |
| Routes10                                             | Map Tools18                          |
| Straight Line Routes10                               | Viewing a map tool                   |
| Skipping the Next Stop on Your                       | Up ahead                             |
| Route10                                              | Viewing upcoming locations18         |
| Stopping the route 10                                | Customising the up ahead             |
| Tracks11                                             | categories19                         |
| Recording Tracks11                                   | Towns Ahead                          |
| Navigating a Track11                                 | Viewing Upcoming Towns and Exit      |
| Viewing Your Collections on the                      | Services                             |
| Map11                                                | Trip information                     |
| Pitch and Roll11                                     | Viewing trip data from the map 19    |
| Calibrating Pitch and Roll11                         | Viewing the trip information page 19 |
| Adjusting Warning Angles12                           | Resetting trip information           |
| Enabling or Disabling Warning Angle                  | Viewing Upcoming Elevation           |
| Alerts 12                                            | Changes 20                           |
|                                                      | Viewing upcoming traffic20           |

Table of contents i

| Viewing traffic on the map 20         | Assigning a Switch to a Control          |
|---------------------------------------|------------------------------------------|
| Searching for traffic incidents 20    | Input28                                  |
| Customising the map 20                | Adding a Custom Layout28                 |
| Customising the map layers 20         | Routines29                               |
| Enabling Adventure Roads and Trails   |                                          |
| Map Layers21                          | Live services, traffic and smartphone    |
| Changing the map data field 21        | features30                               |
| Changing the Map Buttons21            | Bluetooth Feature status icons31         |
| Changing the map perspective 21       |                                          |
| Changing the map perspective 21       | Pairing Your Phone and Headset31         |
| Jsing the apps 21                     | Smart Notifications                      |
|                                       | Receiving notifications                  |
| Viewing the Owner's Manual on         | Viewing the list of notifications 33     |
| Your Device                           | Hands-free calling33                     |
| Music Player                          | Placing a call33                         |
| Adding the Music Player Tool to the   | Placing a Call Using Voice Dial 33       |
| Map22                                 | Using in-call options 33                 |
| Changing the Media Source22           | Setting up Bluetooth features for your   |
| BirdsEye Imagery22                    | Apple® device34                          |
| Downloading BirdsEye Imagery 22       | Disabling Bluetooth features             |
| Trip planner22                        | (iPhone®)34                              |
| Planning a trip23                     | Setting up Bluetooth features for your   |
| Editing and reordering locations in a | smartphone with Android™ 34              |
| trip23                                | Disabling Bluetooth features             |
| Discovering Attractions Along Your    | (Android)34                              |
| Trip23                                | Enabling or Disabling Bluetooth Features |
| Changing routing options for a        | for Your Headset34                       |
| trip23                                | Disconnecting a Bluetooth device 34      |
| Changing transportation modes in a    | Deleting a paired phone 34               |
| trip24                                |                                          |
| Navigating to a favourite trip 24     | Street Navigation 35                     |
| Sharing a Route24                     | Starting a route                         |
| TracBack®24                           | Starting a route by using the map35      |
| Following your recent track24         | Your route on the map36                  |
| Saving your recent track as a trip 24 | Active lane guidance 37                  |
| Viewing the Weather Forecast25        | Viewing turns and directions 37          |
| Viewing weather near a different      | Viewing the Entire Route on the          |
| town25                                | Map37                                    |
| Viewing the weather radar 25          | Changing Your Active Route 37            |
| Viewing weather alerts25              | Adding a location to your route37        |
| Checking road conditions              |                                          |
| Creating a Round-Trip Route26         | Shaping Your Route                       |
| Viewing Previous Routes and           | Avoiding Delays, Tolls and Areas 38      |
| Destinations                          | Avoiding traffic delays on your          |
| Garmin PowerSwitch™ App27             | route38                                  |
| Activating a Power Switch             | Avoiding toll roads                      |
| Turning Off All Switches              | Avoiding toll stickers                   |
|                                       | Avoiding road features                   |
| Customising a Button28                | Custom Avoidances 39                     |

ii Table of contents

|     | Arriving at your destination 40         | Finding Tripadvisor points of         |      |
|-----|-----------------------------------------|---------------------------------------|------|
|     | Changing the route calculation          | interest                              |      |
|     | mode40                                  | Viewing history                       | . 48 |
|     | Taking a Route Using Garmin             | Clearing the list of recently found   |      |
|     | Adventurous Routing™                    | places                                |      |
|     | Taking a detour40                       | Viewing current location information. | 48   |
|     | Going home40                            | Finding emergency services and        |      |
|     | Editing your home location 40           | fuel                                  | . 48 |
|     | Parking Near Your Destination 41        | Getting directions to your current    |      |
|     | Traffic 41                              | location                              |      |
|     | Receiving traffic data using your       | Adding a shortcut                     |      |
|     | smartphone41                            | Removing a shortcut                   |      |
|     | Viewing traffic on the map 41           | Saving Locations                      |      |
|     |                                         | Saving a location                     |      |
| Fin | ding and saving locations 42            | Saving your current location          |      |
|     | Finding a location using the search     | Editing a favourite location          | . 49 |
|     | bar42                                   | Assigning categories to a saved       |      |
|     | Points of Interest                      | location                              | 49   |
|     | Finding a location by category43        | Deleting a favourite location         | . 49 |
|     | Navigating to points of interest within |                                       |      |
|     | a venue                                 | Rider Awareness Features and          |      |
|     | Viewing Your Garmin Explore Points of   | Alerts                                | . 50 |
|     | Interest                                | Enabling or Disabling Rider Alerts    | . 50 |
|     | Synchronising Garmin Explore            | Red light and speed cameras           | . 50 |
|     | Account Data43                          | Fuel tracking                         |      |
|     | Location Search Results44               | Enabling fuel tracking                |      |
|     | Location Search Results on the          | Setting a low-fuel warning            |      |
|     | Map45                                   | Resetting the Fuel Tank Mileage       |      |
|     | Changing the search area45              | Viewing Helmet Law Notifications      |      |
|     | Finding Parking Near Your Current       | Searching for Helmet Laws             |      |
|     | Location                                |                                       |      |
|     | Finding Parking Near a Specified        | Settings                              | 52   |
|     | Location                                | Map and vehicle settings              | . 52 |
|     | Search tools                            | Enabling maps                         |      |
|     | Finding an address                      | Navigation settings                   |      |
|     | Finding a junction46                    | Calculation Mode Settings             |      |
|     | Finding a location using                | Setting a simulated location          |      |
|     | coordinates                             | Bluetooth settings                    |      |
|     | Finding petrol stations and prices 46   | Wi-Fi settings                        |      |
|     | Finding HISTORY points of interest 46   | Driver Assistance Settings            |      |
|     | Finding National Parks47                | Display settings                      |      |
|     | Finding Ultimate Campgrounds points of  | Traffic Settings                      |      |
|     | interest                                | Units and time settings               |      |
|     | Finding iOverlander™ points             | Setting the Time                      |      |
|     | of interest                             | Language and Keyboard Settings        |      |
|     | Finding Powersport Points of            | Device and privacy settings           |      |
|     | Interest 47                             | Restoring settings                    |      |
|     | Tripadvisor47                           | nestoring settings                    |      |

Table of contents iii

| Device information                      | 55   |
|-----------------------------------------|------|
| Viewing E-label Regulatory and          |      |
| Compliance Information                  | . 55 |
| Tread Specifications                    |      |
| Group Ride Specifications               | 55   |
| Charging the Device                     | . 56 |
| Device maintenance                      | 56   |
| Garmin Support Centre                   | 56   |
| Map and Software Updates                |      |
| Connecting to a Wi-Fi Network           | . 56 |
| Updating Maps and Software Using        | j a  |
| Wi-Fi Network                           | . 57 |
| Product updates                         |      |
| Device Care                             |      |
| Cleaning the outer casing               |      |
| Cleaning the Touchscreen                |      |
| Avoiding theft                          |      |
| Restarting the Device                   | . 59 |
| Removing the Device from the Mount      | ΕO   |
| MOUTI                                   | . 59 |
| Troubleshooting                         | .59  |
| My device is not acquiring satellite    |      |
| signals                                 |      |
| My battery does not stay charged for    |      |
| very long                               | . 60 |
| My device does not connect to my        | 60   |
| phone<br>My device does not appear as a | . 00 |
| removable drive on my computer          | 60   |
| My device does not appear as a porta    |      |
| device on my computer                   |      |
| My device does not appear as either     |      |
| portable device or a removable drive    |      |
| volume on my computer                   | . 60 |
| Appendix                                | 61   |
| Garmin PowerSwitch                      |      |
| Mounting Considerations                 |      |
| Mounting Considerations                 |      |
| Opening the Front Cover                 |      |
| Connecting Accessories                  |      |
| Connecting a Control Input              |      |
| Connecting the Device to Vehicle        |      |
| Power                                   | . 64 |

| Pairing with a Garmin Navigation          |      |
|-------------------------------------------|------|
| Device                                    | 65   |
| Garmin PowerSwitch                        |      |
| Specifications                            |      |
| My Garmin PowerSwitch will not sta        |      |
| Wireless Cameras                          |      |
| Pairing the Camera with a Garmin          |      |
| Navigation Device                         |      |
| Viewing the Wireless Camera               | 66   |
| Installing a memory card for maps an data |      |
| Data management                           | 68   |
| About memory cards                        |      |
| Connecting the Device to Your             |      |
| Computer                                  | . 68 |
| Transferring GPX Files From Your          |      |
| Computer                                  | . 69 |
| Transferring data from your               |      |
| computer                                  |      |
| Disconnecting the USB cable               |      |
| Adding BaseCamp™ Data to Garmir           |      |
| Explore                                   |      |
| Viewing GPS signal status                 |      |
| Purchasing additional maps                | 70   |
| Index                                     | 71   |
| IIIUCA                                    | /    |

iv Table of contents

# **Getting started**

#### **MARNING**

See the *Important safety and product information* guide in the product box for product warnings and other important information.

- 1 Connect to a Wi-Fi® network (Connecting to a Wi-Fi Network, page 56)(optional).
- 2 Pair your Bluetooth® phone and headset (Pairing Your Phone and Headset, page 31) (optional).
- 3 Update the maps and software on your device (Product updates, page 57).
- 4 Acquire GPS signals (Acquiring GPS signals, page 2).
- 5 Mount the device and connect it to power (*Installation*, page 4).
- **6** Adjust the screen brightness (Adjusting the screen brightness, page 3).
- 7 Navigate to your destination (Starting a route, page 35).

#### **Device Overview**

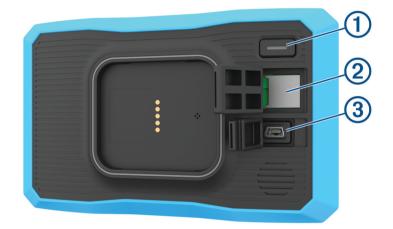

| 1 | power key                 |
|---|---------------------------|
| 2 | microSD® memory card slot |
| 3 | USB power and data port   |

# Turning the device on or off

- To turn the device on, press the power button or connect the device to power.
- To put the device in power saving mode, press the power button while the device is on.
   While in power saving mode, the screen is off and the device uses very little power, but it can wake instantly for use.

**TIP:** you can charge your device faster by putting it in power saving mode while charging the battery.

• To turn off the device completely, hold the power button until a prompt appears on the screen and select **Off**. The prompt appears after five seconds. If you release the power button before the prompt appears, the device enters power saving mode.

Getting started 1

# **Acquiring GPS signals**

When you turn on your navigation device, the GPS receiver must collect satellite data and establish the current location. The time required to acquire satellite signals varies based on several factors, including how far you are from the location where you last used your navigation device, whether you have a clear view of the sky, and how long it has been since you last used your navigation device. The first time you turn on your navigation device, it may take several minutes to acquire satellite signals.

- 1 Turn on the device.
- 2 Wait while the device locates satellites.
- 3 If necessary, go to an open area away from tall buildings and trees.

in the status bar indicates the satellite signal strength. When at least half of the bars are filled, the device is ready for navigation.

## Status bar icons

The status bar is located at the top of the main menu. The status bar icons display information about features on the device. You can select some icons to change settings or view additional information.

| att          | GPS signal status. Hold to view GPS accuracy and acquired satellite information ( <i>Viewing GPS signal status</i> , page 70). |
|--------------|----------------------------------------------------------------------------------------------------|
| *            | Bluetooth technology status. Select to view the Bluetooth settings ( <i>Bluetooth settings</i> , page 53).                     |
| <b>?</b>     | Wi-Fi signal strength. Select to change the Wi-Fi settings ( <i>Wi-Fi settings</i> , page 53).                                 |
| •            | Connected to hands-free calling. Select to place a phone call (Hands-free calling, page 33).                                   |
| •••          | Active vehicle profile. Select to view the vehicle profile settings.                                                           |
| 9:10         | Current time. Select to set the time (Setting the Time, page 54).                                                              |
| <b>-</b>     | Battery charge level.                                                                                                    |
| \land        | Tread app connection status (Pairing Your Phone and Headset, page 31).                                                         |
| <b>53</b> °c | Temperature. Select to view the weather forecast (Viewing the Weather Forecast, page 25).                                      |
|              | Fuel status. Select to view fuel tracking information (Fuel tracking, page 50).                                                |

# Using the on-screen buttons

On-screen buttons allow you to navigate the pages, menus and menu options on your device.

- Select to return to the previous menu screen.
- Hold to quickly return to the main menu.
- Select ♠ or ♦ to scroll through lists or menus.
- Hold ♠ or ♦ to scroll faster.
- Select to see a context-based menu of options for the current screen.

2 Getting started

# Adjusting the volume

- 1 Select ))).
- 2 Select an option:
  - · Use the slider bar to adjust the volume.
  - Select \( \) to mute the device.
  - Select a tick box to enable or disable additional sound options.

# Using the audio mixer

You can use the audio mixer to set the volume levels for different audio types, such as navigation prompts or phone calls. The level for each audio type is a percentage of the master volume.

- 1 Select **■** >>).
- 2 Select Mixer.
- 3 Use the sliders to adjust the volume for each audio type.

# Adjusting the screen brightness

- 1 Select 🌣 > Display > Brightness.
- 2 Use the slider bar to adjust the brightness.

#### **Vehicle Profiles**

#### **⚠ WARNING**

Vehicle profile selections are not used to calculate route suggestions.

Your vehicle profile is only used to display which trails your vehicle can use, based on the US Forest Service Motor Vehicle Use Maps. Limitation may exist in that map data such that your device cannot account for trail conditions in all cases. Always refer to all posted trail signs and conditions when making driving decisions.

Vehicle profiles allow you to choose different settings based on each vehicle you use with the device. The current vehicle profile is indicated by an icon in the status bar.

|          | Motorcycle mode   |
|----------|-------------------|
| 00       | ATV mode          |
| <b>€</b> | Side-by-side mode |
|          | Full size mode    |
|          | Snowmobile mode   |

Getting started 3

## Adding a vehicle profile

You can add a vehicle profile for each vehicle to be used with your device.

- 1 Select the vehicle profile icon from the status bar and select -
- 2 Select an option:
  - · To add a motorcycle, select Motorcycle.
  - · To add an ATV, select ATV.
  - · To add a side-by-side, select Side-by-Side.
  - · To add a full size vehicle, select Full Size.
  - · To add a snowmobile, select Snowmobile.
- 3 Follow the on-screen instructions to enter the vehicle characteristics.

## **Choosing a Vehicle Profile**

Select the vehicle profile icon on the status bar.

# Installation

# Mounting Your Device in an ATV or Side-by-Side

#### **Power Cable Overview**

#### **↑** WARNING

Garmin® strongly recommends having an experienced installer with the proper knowledge of electrical systems install the device. Incorrectly wiring the power cable can result in damage to the vehicle or the battery and can cause bodily injury.

See the *Important safety and product information* guide in the product box for product warnings and other important information.

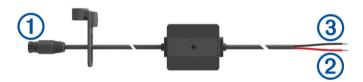

| 1 | Mount connector                 |
|---|---------------------------------|
| 2 | 10 to 30 Vdc system power (red) |
| 3 | System ground (black)           |

## **Mounting Considerations**

- The device must be mounted close to the bus bar or battery and within the range of the supplied power cable.
- The mounting location must allow for the routing and connection of all cables.
- · Excess wire should be bundled and secured using the included zip ties.
- · The electrical contacts must be free from paint.

## Mounting the Device on a Roll Bar

1 Using a flat-head screwdriver or  $^{9}/_{32}$ -in. (7-mm) nut driver, loosen the bolt ① on the roll bar mount until the ring separates.

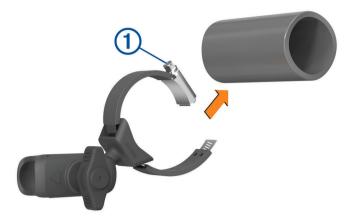

- 2 Place the mount around the roll bar.
- 3 Tighten the bolt on the mount until the ring is secure.
- 4 Insert the ball on the Group Ride mount 2 into the double-socket arm 3.

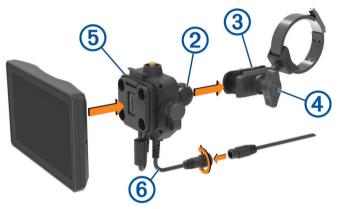

- 5 Tighten the knob 4 slightly.
- 6 If necessary, rotate the Group Ride mount 5 so that the Garmin logo faces up and adjust the mount for better viewing and operation.
- 7 Tighten the knob 4 to secure the mount.
- 8 Press the device into the Group Ride mount until it snaps into place.
- 9 Connect the Group Ride power cable 6 to the connector on the vehicle wiring harness.
- 10 Tighten the collar around the connected power cables.
- 11 Route the power cable along a suitable path in your vehicle and secure it using the included zip ties.

# **Mounting the Antenna**

**NOTE:** the mounted antenna must be at least 4 cm (1.57 in.) away from the nearest roll bar or metal surface to avoid radio interference.

You can use the external antenna mount to mount your antenna in a more suitable location for your vehicle, such as a roll bar at the rear of your vehicle, to receive better radio reception. For the best results, use this method for vehicles that have a roll cage.

1 Screw down and tighten the antenna cable 1 onto the Group Ride mount 2.

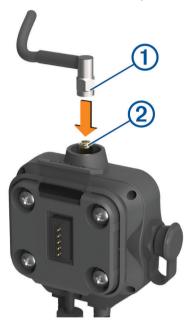

- 2 Find a suitable location for the antenna.
- 3 Using a flat-head screwdriver or  $\frac{5}{16}$ -in. (8-mm) nut driver, loosen the bolt 3 on the external antenna mount until the ring separates.

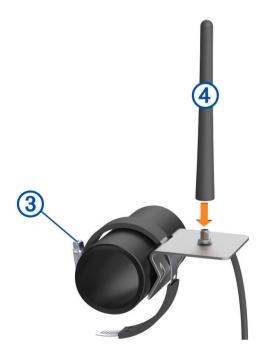

- 4 Place the mount around the roll bar.
- 5 Tighten the bolt on the mount until the ring is secure.

- **6** Screw down and tighten the antenna **4** onto the external antenna mount plate.
- 7 Route the antenna cable along a suitable path in your vehicle and secure it using the included zip ties.

# Installing the Antenna on the Group Ride Mount

**NOTE:** the mounted antenna must be at least 4 cm (1.57 in.) away from the nearest roll bar or metal surface to avoid radio interference.

For the best range performance, use the external antenna mount. You can mount the antenna directly onto the Group Ride mount when it is not possible to use the external antenna mount (*Mounting the Antenna*, page 6).

Screw down and tighten the antenna onto the Group Ride mount.

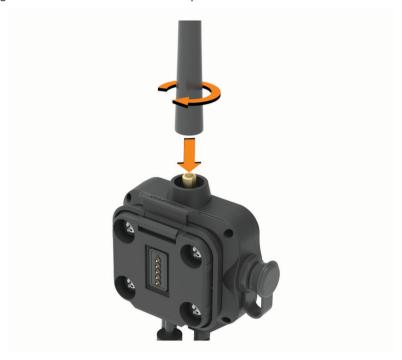

## Installing the Fist Microphone and Mount

Before you can attach the fist microphone mount to your dashboard, you must select a suitable location on the dashboard.

#### **↑** WARNING

It is your responsibility to ensure the mounting location complies with all applicable laws and ordinances, and does not block your view of the road during the safe operation of your vehicle.

#### NOTICE

Avoid wires, gauges, air bags, air bag covers, heating, ventilation, and air conditioning and other items when drilling pilot holes and attaching the mount to the vehicle. Garmin is not responsible for any damages or consequences arising from the installation.

**NOTE:** this feature is not available on all product models.

1 Align and insert the connector on the fist microphone onto the Group Ride mount.

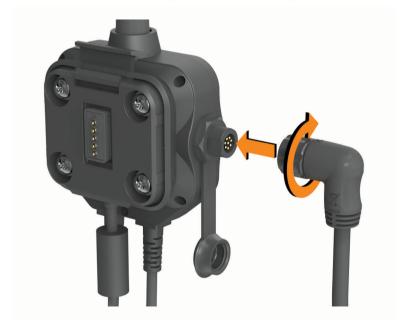

- 2 Tighten the collar around the connected cable.
- 3 Place the mount 1 on the selected location.

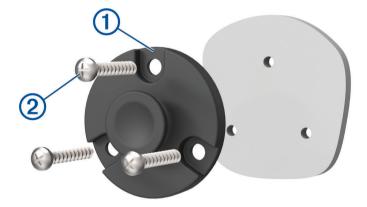

- 4 Using the mount as a template, mark the three screw locations.
- **5** Drill pilot holes (optional).
  - For some types of mounting material, drilling pilot holes is necessary.
- **6** Securely fasten the mount to the surface using the supplied screws ②.
- 7 Slide the fist microphone 3 onto the mount.

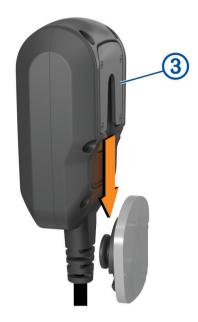

# **Removing Your Device from the Mount**

- 1 Press the release button on the top of the mount.
- 2 Lift out the device.

# Replacing the Trim Ring

You can replace the trim ring on your device with one of the included, coloured trim rings.

- 1 Remove the device from the mount.
- 2 Pull back on the existing trim ring to remove it from the device.

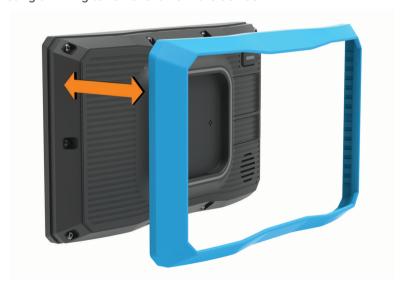

3 Place the new trim ring on the device and snap it into place.

# **Off-Road Navigation Features**

#### Routes

A route is a path from your current location to one or more destinations.

- For off-road use, you can set the device to calculate point-to-point routes in a straight line (*Straight Line Routes*, page 10).
- The device calculates a recommended route to your destination based on the preferences you set, including the route calculation mode (*Changing the route calculation mode*, page 40) and avoidances (*Avoiding Delays, Tolls and Areas*, page 38).
- You can start navigating to your destination quickly using the recommended route, or you can select an alternative route (*Starting a route*, page 35).
- If there are specific roads you need to use or avoid, you can customise the route (*Shaping Your Route*, page 38).
- You can add multiple destinations to a route (Adding a location to your route, page 37).

# **Straight Line Routes**

For off-road use, the device guides you to your destination using a straight line route. You can set multiple waypoints to navigate a route through areas without roads.

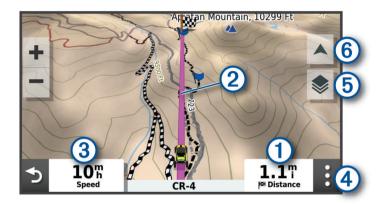

- 1 Distance to the destination.
- Route highlighted on the map.
- (3) Vehicle speed.
- (4) Map tools. Provides tools to show you more information about your route and surroundings.
- Map layers. Allows you to change the map orientation and add topographic and BirdsEye imagery to your map view.
- 6 Map perspective. Allows you to change the map perspective between track up, 2-D and 3-D.

#### Skipping the Next Stop on Your Route

You can skip an upcoming location you previously added to your route. From the map, select **\*\*\*** > **Yes**.

# Stopping the route

From the map, select : > Stop.

#### **Tracks**

A track is a recording of your path. The track log contains information about the recorded path, including time, location, and elevation information.

# **Recording Tracks**

Tracking records your path. When you start tracking, your device logs your location and updates the track. If your device is paired with a Garmin Explore  $^{\text{\tiny m}}$  account, your device periodically synchronises recorded tracks with the app.

- 1 From the main screen, select Track.
- 2 Select Start.

# **Navigating a Track**

You can navigate a saved track using the Garmin Explore app on your device.

- 1 Select Explore > Tracks.
- 2 Select a track.
- 3 Select Go!.

# Viewing Your Collections on the Map

You can view your Garmin Explore collections directly on the map. You must enable the collections map layer to use this feature.

**NOTE:** if you do not assign a collection category to your Garmin Explore data, it appears as an unorganised collection.

- 1 Select View Map > ♦ > Collections.
- 2 Select one or more collection categories from the list.
- 3 Select Save.

Your collections appear as icons on the map.

#### Pitch and Roll

#### *∧* WARNING

The Pitch and Roll application is intended to show vehicle angles based on calibrated measurements only. You are responsible for calibrating the device. Changes to the position of the device after calibration may affect the accuracy of its measurements. Measured values are suggestions only based on your input into the device. Take readings often and carefully, and allow the readings to stabilise after significant changes in environmental conditions. Always allow a margin of safety for changing conditions and reading errors. Failure to account for your vehicle and your environment could cause an incident resulting in death or serious injury.

The device alerts you if your vehicle pitches or rolls at an angle that could affect the vehicle's stability.

## Calibrating Pitch and Roll

You can set the angle of your vehicle to zero at any time.

- 1 Park your vehicle on a flat, level surface.
- 2 Adjust the position of your device in the mount so you can comfortably view the screen.
- 3 Select Pitch and Roll > Calibrate.

The values for pitch and roll reset to 0 degrees.

#### **MARNING**

To maintain the best accuracy, you must calibrate pitch and roll each time you reposition your device.

## **Adjusting Warning Angles**

You can adjust the angles at which the device activates a pitch or roll alert. You are responsible for knowing and setting the correct pitch and roll angle for your vehicle.

- 1 Select Pitch and Roll > > Warning Angles.
- 2 Swipe up or down to adjust the pitch or roll warning angles.
- 3 Select OK.

# **Enabling or Disabling Warning Angle Alerts**

- 1 Select Pitch and Roll > .
- 2 Select an option:
  - To enable or disable pitch and roll notifications, select Pitch and Roll Notifications.
  - To enable or disable audible alerts, select Audible Alerts.

# Viewing the Altimeter, Barometer and Compass

The device contains internal altimeter, barometer and compass sensors with automatic calibration. From the main menu, select **ABC**.

# Calibrating the compass

#### **NOTICE**

Calibrate the electronic compass outdoors. To improve heading accuracy, do not stand near metal objects or objects that influence magnetic fields, such as vehicles, electronic devices, buildings or overhead power lines.

When your device is connected to the mount, it uses GPS data to determine your compass heading. When you remove the device from the mount, it uses a built-in compass to show your heading.

Each time you disconnect your device from the mount, the device prompts you to calibrate the compass.

If you experience irregular compass behaviour, for example, after moving long distances or after extreme temperature changes, you can manually calibrate the compass to improve accuracy.

- 1 Disconnect the device from the mount and move away from objects that influence magnetic fields.
- 2 Select ABC > > Calibrate Compass.
- 3 Follow the on-screen instructions.

# **Group Ride**

The Group Ride app allows you to coordinate rides and communicate with nearby riders using preset text messages, live map locations and voice communications.

# Starting a Group Ride

You can create a group ride that allows you to choose the group radio channel, view and remove riders who join your group ride and set the group ride name.

- 1 From the main menu, select **Group Ride** > **Start a Group Ride**.
- 2 Enter your rider name and select **Done**.
- 3 If necessary, select the radio channel and select Next.
- 4 Enter the ride name and select **Done**.
  - As riders join your group ride, their names appear on the list.
- 5 Select Start.

The group ride begins after all riders sync with the group ride.

#### Joining a Group Ride

You can join a nearby group ride that was created by another rider.

**NOTE:** for some product models, the Group Ride app is located in the apps menu.

- 1 From the main menu, select Group Ride > Nearby Group Rides.
- 2 Select a nearby group ride and select Join.

# Rejoining a Recent Group Ride

You can rejoin any of your ten most-recent group rides.

- 1 From the main menu, select Group Ride > Recent Group Rides.
- 2 Select a recent group ride and select **Join**.

## Adding Riders to a Group Ride

You can add riders to a group ride that is already in progress.

- 1 From the main menu, select Group Ride.
- 3 Select Add.

As new riders join the group ride, they appear on the list.

4 Select Continue.

## **Broadcasting a Message**

#### **↑** WARNING

Do not read, send or reply to any messages while driving. If you do so, you could become distracted by the display, which could lead to an accident causing personal injury or death.

You can broadcast a preset message to the members in your active group ride that are in range of the VHF radio.

- 1 From the main menu, select Group Ride.
- 2 If necessary, select .
- 3 Select Broadcast to Group.
- 4 Select a preset message and select Send.

# **Broadcasting a Location**

#### **⚠ WARNING**

While driving, do not interact with the display to broadcast your location. If you do so, you could become distracted by the display, which could lead to an accident causing serious personal injury or death.

You can broadcast a location to the members in your active group ride that are in range of the VHF radio.

- 1 From the main menu, select Group Ride.
- 3 Select Broadcast to Group > Broadcast a Location and select a location.
- 4 Select Share.

## Viewing a Group Ride Notification

#### **⚠ WARNING**

Do not read or reply to any notifications while driving. If you do so, you could become distracted by the display, which could lead to an accident causing serious personal injury or death.

From most pages, a notification appears when the device receives a broadcasted group ride location or message. You can also view group ride notifications in the Group Ride app.

NOTE: when you are viewing the map, new notifications appear in a map tool at the edge of the screen..

- 1 From the main menu, select **Group Ride** > **P** and select a notification.
- 2 Select Go! to navigate to a shared location.

# Exiting a Group Ride

- 1 From the main menu, select **Group Ride**.
- 2 If necessary, select ...
- 3 Select Exit > Yes.

# **Group Ride Settings**

From the main menu, select **Group Ride** > .

**Edit Rider Name**: allows you to set your name that displays during a group ride. This setting is not available during an active group ride.

**Rider Map Labels**: sets the label to be displayed on each active rider on the map.

Show Tracks on Map: shows the track that each group ride member takes on the map.

Auto Zoom to Group: enables the map to automatically zoom to the active group ride.

**Reset Default Settings**: allows you to reset all group ride settings to default values. This setting is not available during an active group ride.

#### Radio

NOTE: this feature is not available on all product models.

You can use the radio app to create radio presets, select a radio channel and select squelch codes. To use this feature, you must connect the device and the antenna to the Group Ride mount. The Tread device configures radio settings automatically when you join or create a group ride.

#### Selecting a Preset

**NOTE:** for some product models, the Radio app is located in the apps menu.

- 1 From the main menu, select Radio.
- 2 Select an option:
  - To move through available presets, select ▲ or ▼.
  - · To select a preset from the menu, select Preset.

## Selecting a Radio Channel

- 1 From the main menu, select Radio.
- 2 Select an option:
  - To move to a different channel, select or ...
  - To select a MURS channel from the menu, select Channel.

## Adjusting the Squelch

You can adjust the squelch and change between CTCSS, DCS and Open squelch modes to improve audio quality and avoid radio interference in your area.

- 1 From the main menu, select Radio.
- 2 Select an option:
  - To choose a squelch code within the current mode, select + or -
  - · To adjust the squelch mode, select **Open**.

## **Adding a Custom Radio Preset**

- 1 Select Radio > Preset > (+).
- 2 Select + or to select a channel and squelch code.
- 3 Select Save.

# Selecting a Roger Tone

You can select the tone other devices play when you operate your radio.

- 1 Select Radio > > Roger Tone.
- 2 Select a roger tone.

The device plays the selected tone.

3 Select Save.

#### **Turning the Radio Off**

Select Radio > U > Yes.

## **Enabling Push-to-Talk with a Headset**

You can enable push-to-talk controls for use with a compatible Bluetooth headset. This allows you to transmit your voice using the voice dial feature on your headset.

- 1 Select Radio > > Push to Talk Over Headset.
- 2 If necessary, follow the on-screen instructions to pair your headset with the device.
- 3 Select Push to Talk Over Headset.
- 4 Select ✓.

#### **Transmitting Your Voice**

Before you can transmit your voice, you must pair your Tread device with a compatible Bluetooth headset or connect the fist microphone.

You can transmit your voice over the radio using the connected fist microphone or a compatible Bluetooth headset.

**NOTE:** for some product models, the Radio app is located in the apps menu.

Select an option:

- Hold the push-to-talk button on the side of the connected fist microphone (*Installing the Fist Microphone and Mount*, page 8).
- From the main menu, select Radio > Push to Talk.
- Use the voice dial feature on your connected Bluetooth headset (Enabling Push-to-Talk with a Headset, page 15).

**TIP:** you can press the pause or stop button to manually close the radio.

**NOTE:** you must enable the **Push to Talk Over Headset** setting to use this feature (*Radio Settings*, page 16).

## **Adjusting the Radio Volume**

- 1 Select Radio > ))).
- 2 Use the slider bars to adjust the volume.

## **Radio Settings**

From the main menu, select Radio > .

**Push to Talk Over Headset**: enables you to transmit your voice using the push-to-talk button on your compatible headset.

**Roger Tone**: sets the roger tone the device plays when you operate your radio.

Reset Default Settings: resets all radio settings and presets to factory default values.

# inReach Remote

The inReach remote function allows you to control your inReach satellite communication device (sold separately) using your Tread device. You can send messages, view weather reports, trigger an SOS alert and more. Go to buy.garmin.com to purchase an inReach device.

# Connecting an inReach Device

- 1 Bring the inReach device within 3 m (10 ft.) of your Tread device.
- 2 On your Tread device, select > inReach.
- 3 Follow the on-screen instructions on your Tread device to complete the pairing process.

After the pairing process is complete, the inReach and Tread devices connect automatically when they are within range.

# Sending an inReach Message

Before you can send an inReach message using your Tread device, you must pair it with a compatible inReach device (*Connecting an inReach Device*, page 16).

You can use your device to send inReach messages to your contacts.

- 1 Select > inReach > ...
- 2 Select New Message.
- 3 Select Select Contacts to add one or more contacts.
- 4 Enter a message.
- 5 Select Send.

#### SOS

During an emergency, you can contact the GEOS International Emergency Rescue Coordination Center (IERCC) to request help. Pressing the SOS button sends a message to the rescue coordination centre, and they notify the appropriate emergency responders of your situation. You can communicate with the rescue coordination centre during your emergency while you wait for help to arrive. You should only use the SOS function in a real emergency situation.

#### Initiating an SOS Rescue

Before you can initiate an SOS rescue using your Tread device, you must pair it with a compatible inReach device (*Connecting an inReach Device*, page 16).

NOTE: while in SOS mode, the inReach device cannot be turned off.

- 1 Select == > inReach.
- 2 Select .
- 3 Wait for the SOS countdown.

The device sends a default message to the emergency response service with details about your location.

4 Reply to the confirmation message from the emergency response service.

Your reply lets the emergency response service know that you are capable of interacting with them during the rescue.

For the first 10 minutes of your rescue, an updated location is sent to the emergency response service every minute. To conserve battery power after the first 10 minutes, an updated location is sent every 10 minutes when moving and every 30 minutes when stationary.

#### Cancelling an SOS Rescue

If you no longer need assistance, you can cancel an SOS rescue after it is sent to the emergency response service.

Select Cancel SOS > Cancel SOS.

Your device transmits the cancellation request. When you receive a confirmation message from the emergency response service, the device returns to normal operation.

# Using the Map

You can use the map to navigate a route (Your route on the map, page 36) or to view a map of your surroundings when no route is active.

- 1 Select View Map.
- **2** Select anywhere on the map.
- 3 Select an option:
  - Drag the map to pan left, right, up, or down.
  - To add or remove map layers such as topographic and BirdsEye imagery, select .
  - To zoom in or out, select 
     or
  - To switch between North Up, 2-D and 3-D views, select ▲.
  - To start a route, select a location on the map, and select **Go!** (Starting a route by using the map, page 35).

Using the Map 17

# Map Tools

Map tools provide quick access to information and device functions while you view the map. When you activate a map tool, it appears in a panel at the edge of the map.

Stop: stops navigation of the active route.

Edit Route: allows you to re-route or skip locations in your route (Changing Your Active Route, page 37).

Mute: mutes the device audio.

**Towns Ahead**: shows upcoming towns and services along your active route or along a highway (*Towns Ahead*, page 19).

**Up Ahead**: shows upcoming locations along the route or the road on which you are travelling (*Up ahead*, page 18).

Elevation: displays elevation changes ahead.

**Traffic**: displays traffic conditions along your route or in your area (*Viewing upcoming traffic*, page 20). This feature is not available in all areas or for all device models.

**Trip Data**: displays customisable trip data, such as speed or mileage (*Viewing trip data from the map*, page 19).

**Track Recorder**: displays the track data for your active route.

**Turns**: displays a list of upcoming turns in your route (*Viewing turns and directions*, page 37).

**Phone**: displays a list of recent phone calls from your connected phone, and displays in-call options while a phone call is active (*Using in-call options*, page 33).

**Weather**: displays weather conditions for your area.

**Report Camera**: allows you to report a speed or red light camera. This tool is available only when you have speed or red light camera data on your device and you have an active connection to the Tread app (*Pairing Your Phone and Headset*, page 31).

Music Player: displays media controls and media information.

**Pitch and Roll**: displays the current angle of your vehicle (*Pitch and Roll*, page 11).

**Group Ride**: displays the distance and direction of the members in your group ride (*Group Ride*, page 12).

**Radio**: allows you to use the push-to-talk feature with a compatible Bluetooth headset (*Enabling Push-to-Talk with a Headset*, page 15).

#### Viewing a map tool

- 1 From the map, select .
- 2 Select a map tool.

The map tool appears in a panel at the edge of the map.

3 When you have finished using the map tool, select X.

# Up ahead

The Up Ahead tool provides information about upcoming locations along your route or the road on which you are travelling. You can view upcoming points of interest by category, such as restaurants, fuel stations or roadside services.

You can customise the categories that show in the Up Ahead tool.

# Viewing upcoming locations

1 From the map, select : > Up Ahead.

While you are travelling, the map tool shows the next location along your road or route.

- 2 Select an option:
  - If the map tool shows categories, select a category to view a list of nearby locations in that category.
  - If the map tool shows upcoming locations, select a location to view location details or start a route to the location.

## Customising the up ahead categories

You can change the location categories that appear in the Up Ahead tool.

- 1 From the map, select : > Up Ahead.
- 2 Select a category.
- 3 Select 🔦.
- 4 Select an option:
  - To move a category up or down in the list, select and drag the arrow next to the category name.
  - · To change a category, select the category.
  - To create a custom category, select a category, select Custom Search, and enter the name of a business or category.
- 5 Select Save.

## **Towns Ahead**

While you are travelling on a highway or navigating a route that includes a highway, the Towns Ahead tool provides information about upcoming towns along the highway. For each town, the map tool shows the distance to the highway exit and the services available, similar to the information on highway road signs.

# **Viewing Upcoming Towns and Exit Services**

1 From the map, select > Towns Ahead.

While you are travelling along a highway or an active route, the map tool shows information about upcoming towns and exits.

2 Select a town.

The device shows a list of points of interest located at the selected town exit, such as fuel stations, lodging or restaurants.

3 Select a location, and select **Go!** to start navigating.

# **Trip information**

## Viewing trip data from the map

Before you can view trip data on the map, you must add the tool to the map tools menu.

From the map, select : > Trip Data.

## Customising the trip data fields

- 1 From the map, select > Trip Data.
- 2 Select a trip data field.
- 3 Select an option.

The new trip data field appears in the trip data map tool.

#### Viewing the trip information page

The trip information page displays your speed and provides statistics about your trip.

From the map, select Speed.

Using the Map 19

# Resetting trip information

- 1 From the map, select **Speed**.
- 2 Select == > Reset Field(s).
- 3 Select an option:
  - When not navigating a route, select Select All to reset every data field on the first page except the speedometer.
  - Select **Reset Overall Data** to reset the information on the trip computer.
  - Select Reset Max. Speed to reset the maximum speed.
  - · Select Reset Trip B to reset the odometer.

# **Viewing Upcoming Elevation Changes**

You can view upcoming elevation changes along your route. This can help you avoid or plan for steep uphill or downhill grades.

- 1 From the map, select > Elevation.
- 2 Select the chart to expand it to the full screen.

The device displays your current elevation and a chart of elevation over distance.

- 3 Select an option:
  - Select range of the chart.
  - · Select the arrows to scroll the chart.

# Viewing upcoming traffic

#### NOTICE

Garmin is not responsible for the accuracy or timeliness of the traffic information.

Before you can use this feature, your device must be receiving traffic data (Traffic, page 41).

You can view traffic incidents coming up along your route or along the road on which you are travelling.

- 1 While navigating a route, select > **Traffic**.

  The nearest upcoming traffic incident appears in a panel on the right side of the map.
- 2 Select the traffic incident to view additional details.

# Viewing traffic on the map

The traffic map shows colour-coded traffic flow and delays on nearby roads.

- 1 From the main menu, select -> Traffic.
- 2 If necessary, select = > **Legend** to view the legend for the traffic map.

# Searching for traffic incidents

- 1 From the main menu, select -> Traffic.
- 2 Select => Incidents.
- 3 Select an item in the list.
- 4 If there is more than one incident, use the arrows to view additional incidents.

# **Customising the map**

#### Customising the map layers

You can customise which data appears on the map, such as topographic maps and BirdsEye imagery.

- 1 Select 🌣 > Map Display > Map Layers.
- 2 Select the tick box next to each layer you want to show on the map.

#### Viewing the Public Lands Map Key

Public lands are colour-coded on the map to show who owns a specific plot of land. For example, you can see if a plot of land is privately owned or if it is part of a national park. You must enable the public lands map layer to use this feature (*Customising the map layers*, page 20).

You can view the legend for these colours on the device.

Select 🌣 > Map Display > Map Layers > 1 > Public Lands.

# **Enabling Adventure Roads and Trails Map Layers**

You can enable or disable map layers that display accessible or inaccessible roads for different types of motor vehicles.

- 1 Select 🌣 > Map Display > Map Layers > 🌓 > Adventure Roads & Trails.
- 2 Select a road or trail type.

## Changing the map data field

- 1 From the map, select a data field.
  - **NOTE:** you cannot customise Speed.
- 2 Select a type of data to display.

# **Changing the Map Buttons**

- 1 From the map, hold a map button.
- 2 Select an option:
  - · To replace a map button, select a map button and select a map button to display.
  - To remove a map button, select m.
- 3 Select Save.

# Changing the map perspective

- 1 Select 🌣 > Map Display > Driving Map View.
- 2 Select an option:
  - Select **Track Up** to display the map in two dimensions (2-D), with your direction of travel at the top.
  - Select **North Up** to display the map in 2-D with North at the top.
  - Select 3-D to display the map in three dimensions.

# Using the apps

# Viewing the Owner's Manual on Your Device

You can view the complete owner's manual on the device screen in many languages.

1 Select -> Owner's Manual.

The owner's manual appears in the same language as the software text.

2 Select Q to search the owner's manual (optional).

# **Music Player**

The music player can play music or audio from these sources.

- · Music files stored on your Tread device.
- · Bluetooth audio from a paired phone.

Using the apps 21

## Adding the Music Player Tool to the Map

The music player map tool enables you to control the music player from your map.

- 1 Open the map.
- 2 Select : > Music Player.

The music player controls appear on the map.

## **Changing the Media Source**

You can change the source from which media is played on your device.

- 1 Select > Music Player.
- 2 Select the current media source 1.

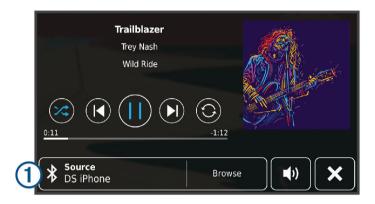

3 Select an available media source from the list.

# BirdsEye Imagery

BirdsEye imagery provides downloadable, high-resolution map imagery, including detailed satellite imagery and raster-based topographical maps. You can download BirdsEye Satellite Imagery directly to your device when it is connected to a Wi-Fi network.

# Downloading BirdsEye Imagery

Before you can download BirdsEye imagery directly to your device, you must connect to a wireless network (*Connecting to a Wi-Fi Network*, page 56).

- 1 Select == > BirdsEye Direct.
- 2 Select <del>■</del>.
- 3 Select an option:
  - To download BirdsEye imagery files for a specific location or area, select Location and select a category.
     NOTE: the location defaults to your current location.
  - · To select an image quality option, select Detail.
  - To define the size of the area to be shown in the downloaded imagery files, select **Height** and enter a distance from the selected location.
  - To select where to save the downloaded imagery, select **Save to**.
- 4 Select Download.
- **5** Enter a name for the downloaded imagery and select **Done**.

# Trip planner

You can use the trip planner to create and save a trip, which you can navigate later. This can be useful for planning a delivery route, a vacation, or a road trip. You can edit a saved trip to further customise it, including reordering locations, optimising the order of stops, adding suggested attractions and adding shaping points. You can also use the trip planner to edit and save your active route.

## Planning a trip

A trip can include many locations, and it must include at least a starting point and a destination. The starting point is the location from which you plan to start your trip. If you start navigating the trip from a different location, the device gives you the option to route to your starting point first. For a round trip, the starting location and final destination can be the same.

- 1 Select > Trip Planner > New Trip.
- 2 Select Select Start Location.
- 3 Choose a location for your starting point, and select **Select**.
- 4 Select Select Destination.
- 5 Choose a location for a destination, and select Select.
- 6 Select Add Location to add more locations (optional).
- 7 After you have added all the necessary locations, select Next > Save.
- 8 Enter a name and select **Done**.

# Editing and reordering locations in a trip

- 1 Select -> Trip Planner > Saved Trips.
- 2 Select a saved trip.
- 3 Select a location.
- 4 Select an option:
  - To move the location up or down, select **1**, and drag the location to a new position in the trip.
  - To add a new location after the selected location, select (+).
  - To remove the location, select in.

## Optimising the order of stops in a trip

The device can automatically optimise the order of stops in your trip to create a shorter, more efficient route. The starting location and final destination are not changed when you optimise the order.

While editing a trip, select > Optimise Order.

# **Discovering Attractions Along Your Trip**

The device can suggest interesting or popular attractions to add to your trip.

- 1 While editing a trip, select > Suggest Attractions.
- 2 Select an attraction to view more information.
- 3 Select **Select** to add the attraction to your trip.

# Changing routing options for a trip

You can customise how the device calculates the route when you start your trip.

- 1 Select -> Trip Planner > Saved Trips.
- 2 Select a saved trip.
- 3 Select the vehicle profile icon, and select the vehicle you plan to use while navigating the trip (optional).
- 4 Select 🔦.
- 5 Select **Route Preference** to change the calculation mode for the trip (*Changing the route calculation mode*, page 40).

Using the apps 23

## Changing transportation modes in a trip

You can change the transportation modes used to travel in a saved trip.

- 1 Select -> Trip Planner.
- 2 Select a trip.
- 3 Select the vehicle icon.
- 4 Select a transportation mode.
- 5 Select Select.

# Navigating to a favourite trip

- 1 Select -> Trip Planner > Saved Trips.
- 2 Select a saved trip.
- 3 Select Go!.
- 4 Select the first location to navigate to, and select Start.

The device calculates a route from your current location to the selected location, and then it guides you to the remaining trip destinations in order.

# **Sharing a Route**

You can share routes with other Tread devices.

- 1 Select -> Share Route.
- 2 Select an option:
  - To share a route using Tread, select Garmin Tread™.
  - · To share a route using a Bluetooth connection, select Bluetooth.
  - · To copy the route to a microSD card, select Memory Card.
- 3 Select a route.
- 4 Select Done.
- 5 Follow the on-screen instructions on your Tread device to complete the sharing process.

# **TracBack**\*

# Following your recent track

The TracBack feature records the most recent segment of your movement. You can retrace your recent track back to a previous location.

1 Select -> TracBack.

Your recent track appears on the map.

2 Select Go!.

# Saving your recent track as a trip

You can save your recent track as a trip, which you can navigate later using the trip planner (*Navigating to a favourite trip*, page 24).

1 Select TracBack.

Your recent track appears on the map.

- 2 Select > Save as Trip.
- 3 Enter a name and select Done.

# Viewing the Weather Forecast

#### NOTICE

Garmin is not responsible for the accuracy or timeliness of the weather data.

Before you can use this feature, your device must be receiving weather data. You can connect your device to the Tread app to receive weather data (*Pairing Your Phone and Headset*, page 31).

1 Select == > Weather.

The device shows the current weather conditions and a forecast for the next several days.

2 Select a day.

The detailed forecast for that day appears.

# Viewing weather near a different town

- 1 Select > Weather > Current Location.
- 2 Select an option:
  - · To view weather for a favourite town, select a town in the list.
  - · To add a favourite town, select **Add Town**, and enter a town name.

## Viewing the weather radar

Before you can use this feature, your device must be connected to a supported phone running the Tread app (*Pairing Your Phone and Headset*, page 31).

- 1 Select == > Weather Radar.
- 2 Select to animate the radar map.

# Viewing weather alerts

Before you can use this feature, your device must be connected to a supported phone running the Tread app (*Pairing Your Phone and Headset*, page 31).

**NOTE**: this feature is not available in all areas.

While you are travelling with your device, weather alerts may appear on the map. You can also view a map of weather alerts near your current location or near a selected town.

- 1 Select > Weather.
- 2 If necessary, select a town.
- 3 Select = > Weather Alerts.

# **Checking road conditions**

Before you can use this feature, your device must be connected to a supported phone running the Tread app (*Pairing Your Phone and Headset*, page 31).

You can view weather-related road conditions for the roads in your area, on your route or in another town.

- 1 Select == > Weather.
- 2 If necessary, select a town.
- 3 Select = > Road Conditions.

Using the apps 25

# **Creating a Round-Trip Route**

The device can create a round-trip route using a specified starting location and a distance, duration or destination.

- 1 From the main menu, select > Round Trip.
- 2 Select Start Location.
- 3 Select a location, and select Select.
- 4 Select Trip Attributes.
- 5 Select an option:
  - Select **Choose a Distance** to plan your route by distance.
  - Select Choose a Duration to plan your route based on time.
  - Select Choose a Destination to plan your route based on a specified location.
- 6 Select Next.
- 7 Enter a distance, duration or destination.
- 8 Select an option:
  - If you entered a distance or duration, select **Done**.
  - If you selected a destination, select **Select**.
- 9 Select Add a Direction.
- 10 Select a direction and select Next.
- 11 Select Calculate.
- 12 Select one or more options:

  - Select to shape your route.
  - Use the slider to increase or decrease the level of adventure on your route.

13 Select a route, and select Go!.

# **Viewing Previous Routes and Destinations**

Before you can use this feature, you must enable the travel history feature (*Device and privacy settings*, page 54).

You can view your previous routes and places where you have stopped on the map.

Select > Where I've Been.

# Garmin PowerSwitch™ App

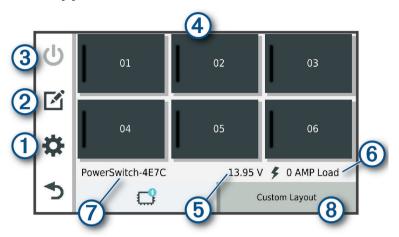

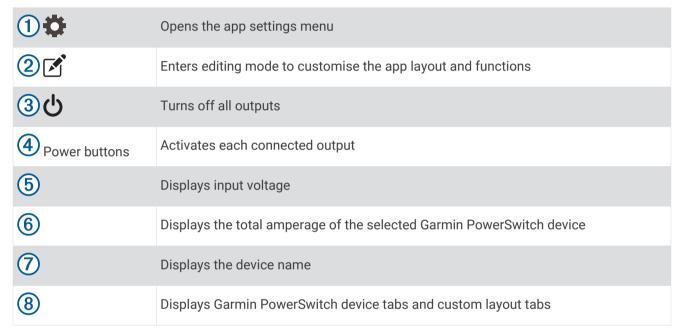

# **Activating a Power Switch**

Before you can use the Garmin PowerSwitch app to activate a switch, you must install your Garmin PowerSwitch device in your vehicle and pair it with the Garmin PowerSwitch app.

From the Garmin PowerSwitch app, select a power button to turn a switch on or off.

# **Turning Off All Switches**

Select 🖒.

Using the apps 27

#### **Customising a Button**

- 1 From the Garmin PowerSwitch app screen, select ...
- The app enters editing mode.

  2 Select on the button you want to customise.
- 3 Select an option:
  - To change the name of the button, select the **Button Label** field and enter a name.
  - To add an icon to the button, select the **Icon** field and select an icon.
  - · To change the button colour, select a colour.
  - To change the button mode, select a button mode.
  - · To adjust the intensity of the switch, use the slider.
  - · To set the button to activate with a control input, select a control input.
- 4 Select **₹**.
- 5 Select Done.

## Assigning a Switch to a Control Input

Before you can use control input functions, you must connect a control input to your Garmin PowerSwitch device (*Connecting a Control Input*, page 64).

You can assign one or more switches to turn on when the Garmin PowerSwitch device receives a signal from a control input.

- 1 Select .
- 2 Select your Garmin PowerSwitch device.
- 3 Select a control input.
- 4 Select one or more switches.

# **Adding a Custom Layout**

You can add a custom layout tab to the Garmin PowerSwitch app. Buttons added to a custom layout can control multiple switches at the same time.

- 1 From the Garmin PowerSwitch app, select . The device enters editing mode.
- 2 Select ♣.

#### Adding a Button to a Custom Layout

- 1 From the Garmin PowerSwitch app, select a custom layout tab.
- 2 Select .

The app enters editing mode.

- 3 Select Add Button.
- 4 On the new button, select .
- **5** Select an option:
  - To change the name of the button, select the **Button Label** field and enter a name.
  - To add an icon to the button, select the **Icon** field and select an icon.
  - · To change the button colour, select a colour.
- 6 Select Add Action.
- 7 If necessary, select a Garmin PowerSwitch device and a switch.
- 8 Select an action:
  - To set the button to turn the switch on or off with each press, select **Toggle**.
  - To set the button to turn on the switch, select **Turn On**.
  - · To set the button to turn off the switch, select Turn Off.
- 9 Select a button mode:
  - To set the button to activate with one touch, select Normal.
  - To set the button to activate only while touching the button, select **Momentary**.
  - To set the button to turn on and off repeatedly, select **Strobe** and select time intervals.

10 If applicable, use the slider to set the brightness of lights.

11 Select **₹**.

12 If necessary, select Add Action to add additional actions for the button.

You can add one action for every switch on the Garmin PowerSwitch device.

#### **Arranging Buttons In a Custom Layout**

- 1 From the Garmin PowerSwitch app, select a custom layout tab.
- 2 Select A.

The app enters editing mode.

3 On the button you want to move, hold  $\frac{\kappa}{2}$  and drag the button to a new location.

#### **Deleting a Custom Layout or Button**

- 1 From the Garmin PowerSwitch app, select a custom layout tab.
- 2 Select .

The app enters editing mode.

- **3** Select an option:
  - To delete a button, select in on the button you want to delete.
  - To delete a layout tab, select no on the layout tab.

#### Routines

Routines automate your Garmin PowerSwitch device. When you define a routine on your compatible Garmin navigation device, it turns switches on or off automatically when the conditions of the routine are met. For example, you can set a routine to turn on a switch at specific time each day or when your vehicle reaches a specific speed. Routines are available only when using a compatible Garmin navigation device.

Using the apps 29

#### **Adding a Routine**

- 1 From the Garmin PowerSwitch app, select \* > Routines.
- 2 If necessary, select Add Routine.
- 3 Select When.
- 4 Select a trigger:
  - To set a switch to trigger when your vehicle reaches a specific speed, select Speed > Next and follow the
    on-screen instructions to enter speed thresholds.
  - To set a switch to trigger at a specific time each day, select Time > Next and enter a time.
  - · To set a switch to trigger at sunrise, select Sunrise.
  - To set a switch to trigger at sunset, select Sunset.
- 5 Select Add Action.
- 6 Select a device, a switch, an action and a button mode.
- 7 If necessary, use the slider to adjust the dimmer.
- 8 Select Save.

#### **Editing a Routine**

- 1 From the Garmin PowerSwitch app, select \* > Routines.
- 2 Select on the routine you want to edit.
- 3 Select an option:
  - To change the trigger for the routine, select When and select a trigger.
  - · To change an action, select on the action you want to change and update the action.
  - · To add an action to the routine, select Add Action and enter information about the action.
- 4 Select Save.

## **Deleting a Routine**

- 1 From the Garmin PowerSwitch app, select 🌣 > Routines.
- 2 Select on the routine you want to delete.

# Live services, traffic and smartphone features

#### **↑** WARNING

Do not read or reply to any messages or notifications while driving. If you do so, you could become distracted by the display, which could lead to an accident causing personal injury or death.

#### **NOTICE**

Garmin is not responsible for the accuracy or timeliness of the traffic information.

The Tread app allows your device to receive smart notifications and live information, such as live traffic data and weather information.

**Live traffic data**: sends live traffic data to your device, such as traffic incidents and delays, construction zones and road closings (*Traffic*, page 41).

**Weather information**: sends real-time weather forecasts, road conditions and weather radar to your device (*Viewing the Weather Forecast*, page 25).

**Smart Notifications**: displays phone notifications and messages on your device. This feature is not available for all languages.

**Hands-Free calling**: allows you to place and receive phone calls through the device using your connected Bluetooth headset.

Send locations to device: allows you to send locations from your smartphone to your navigation device.

### Bluetooth Feature status icons

Status icons appear in the Bluetooth settings next to each paired device.

Select 🔯 > Wireless Networks.

- · A grey icon indicates the feature is disabled or disconnected for that device.
- · A coloured icon indicates the feature is connected and active for that device.

| •     | Hands-free calling          |
|-------|-----------------------------|
| I     | Smart notifications         |
| \land | Tread features and services |
| U     | Media streaming             |
|       | Headset is connected        |

# **Pairing Your Phone and Headset**

The first time you turn on your device, you are prompted to pair your phone and headset. If necessary, you can complete setup at a later time by selecting > Complete Setup. You must pair your Tread device with your phone and Bluetooth headset to use several Bluetooth features. After the devices are paired, they connect automatically when they are turned on and within range.

Some features also require the Tread app. You can connect to the Tread app during the pairing process or later.

- 1 Place the Tread device and your headset or phone within 3 m (10 ft.) of each other.
- 2 On your headset or phone, enable Bluetooth wireless technology and set your phone to be visible. See the owner's manual for your headset or phone for more information.
- 3 On the Tread device, select 🗘 > Wireless Networks.
- 4 If necessary, select the tick box to enable Bluetooth.
- 5 Select **Search for Devices** and choose your headset or phone from the list of nearby devices.
- 6 Follow the on-screen instructions to pair your headset or phone with your device.

### **Smart Notifications**

While your device is connected to the Tread app, you can view notifications from your smartphone on your Tread device, such as text messages, incoming calls, and calendar appointments.

**NOTE:** you may need to wait a few minutes to receive notifications on your navigation device after it connects to the Tread app. appears coloured in the Bluetooth settings when smart notifications are connected and active (*Bluetooth Feature status icons.* page 31).

### Receiving notifications

#### **⚠ WARNING**

Do not read or reply to notifications while driving. If you do so, you could become distracted by the display, which could lead to an accident causing serious personal injury or death.

Before you can use this feature, your device must be connected to a supported phone running the Tread app (*Pairing Your Phone and Headset*, page 31).

From most pages, a pop-up appears when the device receives a notification from your smartphone. If the device is moving, you must verify you are a passenger and not the driver before you can view notifications.

**NOTE:** if you are viewing the map, notifications appear in a map tool.

- · To ignore a notification, select **OK**.
  - The pop-up closes, but the notification remains active on your phone.
- · To view a notification, select View.
- To listen to the notification, select View > Play.
  - The device reads the notification using text-to-speech technology. This feature is not available for all languages.
- To perform additional actions, such as dismissing the notification from your phone, select View, and select an option.

**NOTE:** additional actions are available for only some notification types and must be supported by the app generating the notification.

### Receiving notifications while viewing the map

#### **↑** WARNING

Do not read or reply to notifications while driving. If you do so, you could become distracted by the display, which could lead to an accident causing serious personal injury or death.

Before you can use this feature, your device must be connected to a supported phone running the Tread app (*Pairing Your Phone and Headset*, page 31).

When you are viewing the map, new notifications appear in a map tool at the edge of the screen. If the device is moving, you must verify you are a passenger and not the driver before you can view notifications.

- To ignore a notification, select or wait for popup to expire.
   The pop-up closes, but the notification remains active on your phone.
- · To view a notification, select the notification text.
- To listen to the notification, select Play Message.
   The device reads the notification using text-to-speech technology. This feature is not available for all languages.
- To perform additional actions, such as dismissing the notification from your phone, select View, and select an option.

**NOTE:** additional actions are available for only some notification types and must be supported by the app generating the notification.

### Viewing the list of notifications

You can view a list of all active notifications.

1 Select -> Smart Notifications.

The list of notifications appears. Unread notifications appear black, and previously read notifications appear grey.

- 2 Select an option:
  - To view a notification, select the notification description.
  - To listen to a notification, select

The device reads the notification using text-to-speech technology. This feature is not available for all languages.

# Hands-free calling

**NOTE:** while most phones and headsets are supported and can be used, a particular phone or headset cannot be guaranteed to be compatible. All features may not be available for your phone.

Using Bluetooth wireless technology, your device can connect to your compatible mobile phone and wireless headset or helmet to become a hands-free device. To check compatibility, go to www.garmin.com/bluetooth.

### Placing a call

- 1 Select -> Phone.
- 2 Select an option:
  - To dial a number, select **Dial**, enter the phone number and select **Dial**.
  - To view numbers of recent, missed or recently dialled or received calls, select Call History, select a log, select a number and select Call to dial it.
  - · To call a contact from your phone book, select Phone Book, select a contact and select Call.
  - To call a point of interest location such as a restaurant or attraction, select Browse Categories, select a category, select a location and select Call.

#### **Calling home**

Before you can call home, you must enter a phone number for your home location.

Select > Phone > Call Home.

# Placing a Call Using Voice Dial

- 1 Select -> Phone > Voice Dial.
- 2 Listen for the voice prompt.
- 3 Say Call and say the contact name, phone number or location you want to call.

# Using in-call options

In-call options appear on the map when you answer a call. Some options may not be compatible with your phone.

**TIP:** if you close the in-call options page, you can open it again by selecting \( \screen \) from any screen. You can also select \( \screen \) > **Phone** from the map.

- To set up a conference call, select Add Call.
- To transfer audio to your phone, select Call prog on nav.

**TIP:** you can use this feature if you want to disconnect the Bluetooth connection and remain on the call, or if you need privacy.

• To use the dial pad, select **Keypad**.

TIP: you can use this feature to use automated systems, such as voice mail.

- · To mute the microphone, select **Mute**.
- · To hang up, select End Call.

# Setting up Bluetooth features for your Apple device

By default, all compatible Bluetooth features are enabled when you pair your phone. You can enable, disable, or customise certain features.

### Disabling Bluetooth features (iPhone)

By default, all compatible Bluetooth features are enabled when you pair your phone. You can disable specific Bluetooth features and remain connected to the other features.

- 1 Select > Wireless Networks.
- 2 Select an option:
  - · To disable all Bluetooth features, clear the Bluetooth tick box.
  - To disable hands-free calling, select the phone name and clear the **Phone calls** check box.

# Setting up Bluetooth features for your smartphone with Android™

By default, all compatible Bluetooth features are enabled when you pair your phone. You can enable, disable, or customise certain features.

# **Disabling Bluetooth features (Android)**

By default, all compatible Bluetooth features are enabled when you pair your phone. You can disable specific Bluetooth features and remain connected to the other features.

- 1 Select **☼** > Wireless Networks.
- 2 Select an option:
  - · To disable all Bluetooth features, clear the Bluetooth tick box.
  - To disable only hands-free calling, select the phone name and clear the **Phone calls** tick box.

# **Enabling or Disabling Bluetooth Features for Your Headset**

By default, all compatible Bluetooth features are enabled when you pair your headset. You can enable or disable certain features.

- 1 Select 🌣 > Wireless Networks.
- 2 Select the headset name.
- 3 Select an option:
  - To disconnect the headset, clear the **Headphone** tick box.
  - · To disable audio from streaming media, clear the Media Audio tick box.

# Disconnecting a Bluetooth device

You can temporarily disconnect a Bluetooth device without deleting it from the paired devices list. The Bluetooth device can connect to your Tread device automatically in the future.

- 1 Select > Wireless Networks.
- 2 Select the device to disconnect.
- 3 Select Disconnect.

# Deleting a paired phone

You can delete a paired phone to prevent it from automatically connecting to your device in the future.

- 1 Select > Wireless Networks.
- 2 Select the phone, then select Forget Device.

# **Street Navigation**

# Starting a route

- 1 Select **Search**, and search for a location.
- 2 Select a location.
- 3 Select an option:
  - To start navigating using the recommended route, select Go!.
  - To choose an alternative route, select \( \bar{Y} \), and select a route.
     Alternative routes appear to the right of the map.
  - To edit the course of the route, select  $\checkmark$  > Edit Route, and add shaping points to the route (Shaping Your Route, page 38).

The device calculates a route to the location and guides you using voice prompts and information on the map (*Your route on the map*, page 36). A preview of the major roads in your route appears at the edge of the map for several seconds.

If you need to stop at additional destinations, you can add the locations to your route (*Adding a location to your route*, page 37).

### Starting a route by using the map

You can start a route by selecting a location from the map.

- 1 Select View Map.
- 2 Drag and zoom the map to display the area to search.
- 3 Select a location on the map.
- 4 Select Go!.

# Your route on the map

As you travel, the device guides you to your destination using voice prompts and information on the map. Instructions for your next turn or exit, or other actions appear across the top of the map.

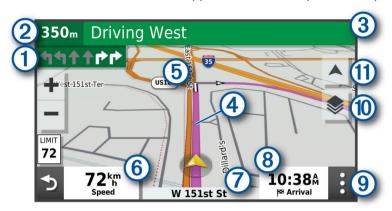

- Next action in the route. Indicates the next turn, exit, or other action and the lane in which you should travel, if available.
- (2) Distance to the next action.
- 3 Name of the street or exit associated with the next action.
- (4) Route highlighted on the map.
- (5) Next action in the route. Arrows on the map indicate the location of upcoming actions.
- 6 Vehicle speed.
- Name of the road on which you are travelling.
- Estimated arrival time.

  TIP: you can touch this field to change the information it shows.
- (9) Map tools. Provides tools to show you more information about your route and surroundings.
- Map layers. Allows you to add map layers such as topographic and BirdsEye imagery to your map view.
- (11) Map perspective. Allows you to change the map perspective between track up, north up and 3-D.

### Active lane guidance

As you approach some turns, exits, or interchanges in your route, a detailed simulation of the road appears beside the map, if available. A coloured line 1 indicates the proper lane for the turn.

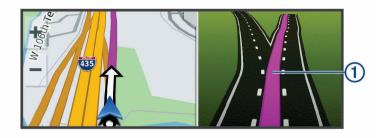

### Viewing turns and directions

While navigating a route, you can view upcoming turns, lane changes, or other directions for your route.

- 1 From the map, select an option:
  - To view upcoming turns and directions as you navigate, select > Turns.
     The map tool displays the next several turns or directions beside the map. The list updates automatically as you navigate the route.
  - To view the complete list of turns and directions for the entire route, select the text bar at the top of the map.
- 2 Select a turn or direction (optional).

Detailed information appears. An image of the junction may appear for junctions on major roads, if available.

### Viewing the Entire Route on the Map

- 1 While navigating a route, select anywhere on the map.
- 2 Select [].

# **Changing Your Active Route**

### Adding a location to your route

Before you can add a location to your route, you must be navigating a route (Starting a route, page 35).

You can add locations to the middle or end of your route. For example, you can add a petrol station as the next destination in your route.

- 1 From the map, select > Search.
- 2 Search for a location.
- 3 Select a location.
- 4 Select Go!.
- 5 Select an option:
  - To add the location as the next destination in your route, select Add as Next Stop.
  - To add the location to the end of your route, select Add as Last Stop.
  - To add the location and edit the order of destinations in your route, select Add to Active Route.

The device re-calculates the route to include the added location and guides you to the destinations in order.

### **Shaping Your Route**

Before you can shape your route, you must start a route (Starting a route, page 35).

You can manually shape your route to change its course. This allows you to direct the route to use a certain road or go through a certain area without adding a destination to the route.

- 1 Select anywhere on the map.
- 2 Select Shape Route.

**TIP:** you can select + to zoom in on the map and select a more precise location.

The device enters route-shaping mode and recalculates the route to travel through the selected location.

- 3 Select Go!.
- 4 If necessary, select an option:
  - To add more shaping points to the route, select additional locations on the map.
  - To remove a shaping point, select the shaping point and select **Remove**.

# **Avoiding Delays, Tolls and Areas**

### Avoiding traffic delays on your route

Before you can avoid traffic delays, you must be receiving traffic information.

By default, the device optimises your route to avoid traffic delays automatically. If you have disabled this option in the traffic settings (*Traffic Settings*, page 54), you can view and avoid traffic delays manually.

- 1 While navigating a route, select : > Traffic.
- 2 Select Alternative Route, if available.
- 3 Select Go!.

### **Avoiding toll roads**

Your device can avoid routing you through areas that require tolls, such as toll roads, toll bridges, or congestion areas. The device may still include a toll area in your route if no other reasonable routes are available.

- 1 Select 🌣 > Navigation.
- 2 Select an option:

NOTE: the menu changes based on your area and the map data on your device.

- · Select Toll Roads.
- Select Tolls and Fees > Toll Roads.
- 3 Select an option:
  - · To be asked each time before routing through a toll area, select Always Ask.
  - · To always avoid tolls, select Avoid.
  - · To always allow tolls, select Allow.
- 4 Select Save.

### **Avoiding toll stickers**

If the map data on your device contains detailed toll sticker information, you can avoid or allow roads that require toll stickers for each country.

**NOTE:** this feature is not available in all areas.

- 1 Select > Navigation > Tolls and Fees > Toll Stickers.
- 2 Select a country.
- 3 Select an option:
  - To be asked each time before routing through an area that requires toll stickers, select Always Ask.
  - · To always avoid roads that require toll stickers, select Avoid.
  - · To always allow roads that require toll stickers, select Allow.
- 4 Select Save.

### **Avoiding road features**

- 1 Select 🌣 > Navigation > Avoidances.
- 2 Select the road features to avoid on your routes and select Save.

#### **Custom Avoidances**

Custom avoidances allow you to select specific areas or sections of road to avoid. When the device calculates a route, it avoids these areas and roads unless no other reasonable route is available.

### Avoiding a road

- 1 Select 🌣 > Navigation > Custom Avoidances.
- 2 If necessary, select Add Avoidance.
- 3 Select Add Avoid Road.
- 4 Select the starting point of the section of road to avoid and select Next.
- 5 Select the ending point of the road section and select Next.
- 6 Select Done.

#### Avoiding an area

- 1 Select > Navigation > Custom Avoidances.
- 2 If necessary, select Add Avoidance.
- 3 Select Add Avoid Area.
- 4 Select the upper left corner of the area to avoid and select Next. Next
- 5 Select the lower right corner of the area to avoid and select Next.Next The selected area is shaded on the map.
- 6 Select Done.

#### Disabling a custom avoidance

You can disable a custom avoidance without deleting it.

- 1 Select 🌣 > Navigation > Custom Avoidances.
- 2 Select a created avoidance.
- 3 Select => Disable.

### **Deleting custom avoidances**

- 1 Select 🗘 > Navigation > Custom Avoidances > 🗓.
- 2 Select an option:
  - To delete all custom avoidances, select **Select All > Delete**.
  - To delete one custom avoidance, select the avoidance and select **Delete**.

### **Arriving at your destination**

When you approach your destination, the device provides information to help you complete your route.

- Implicates the location of your destination on the map, and a voice prompt announces you are approaching your destination.
- When you approach some destinations, the device automatically prompts you to search for parking. You can select Yes to find nearby parking areas (*Parking Near Your Destination*, page 41).
- When you stop at your destination, the device automatically ends the route. If the device does not detect your arrival automatically, you can select Stop to end your route.

# Changing the route calculation mode

- 1 Select 🔅 > Navigation > Calculation Mode.
- 2 Select an option:
  - Select **Faster Time** to calculate routes on streets that are faster to drive but can be longer in distance.
  - Select Straight Line to calculate off-road, point-to-point routes in a straight line.
  - Select Shorter Distance to calculate routes on streets that are shorter in distance but can take more time
    to drive.

# Taking a Route Using Garmin Adventurous Routing™

Your device can calculate adventurous routes that prefer curvy roads, hills and fewer motorways. This feature can provide a more enjoyable ride, but it may increase the time or distance to your destination. The Garmin Adventurous Routing feature is not compatible with off-road trails.

**NOTE:** this feature is not available on all device models or for all map regions.

- 1 Select Search > Categories.
- 2 If necessary, select a subcategory.
- 3 Select a location.
- 4 Select ▲≧.
- 5 Use the slider to increase or decrease the level of adventure of your route.
- 6 Select Go!

# Taking a detour

You can take a detour for a specified distance along your route or detour around specific roads. This is useful if you encounter construction zones, closed roads or poor road conditions.

- 1 From the map, select : > Edit Route.
- 2 Select an option:
  - To re-route for a specific distance, select **Detour by Distance**.
  - To detour around a specific road on the route, select **Detour by Road**.

# Going home

The first time you start a route home, the device prompts you to enter your home location.

- 1 Select Search > Go Home.
- 2 If necessary, enter your home location.

### Editing your home location

- 1 Select Search > > Set Home Location.
- 2 Enter your home location.

# **Parking Near Your Destination**

Your device can help you find a parking spot near your destination. When you approach some destinations, the device automatically prompts you to search for parking.

- 1 Select an option:
  - · When the device prompts you, select **Yes** to search for nearby parking.
  - If the device does not prompt you, select Search > Categories > Parking and select ♥ > My Destination.
- 2 Select a parking location and select Go! > Add as Next Stop.

The device guides you to the parking area.

### **Traffic**

#### **NOTICE**

Garmin is not responsible for the accuracy or timeliness of the traffic information.

Your device can provide information about traffic on the road ahead or on your route. You can set your device to avoid traffic when calculating routes, and to find a new route to your destination if a large traffic delay occurs on your active route (*Traffic Settings*, page 54). The traffic map allows you to browse the map for traffic delays in your area.

To provide traffic information, your device must be receiving traffic data.

· All product models can receive subscription-free traffic data using the Tread app.

Traffic data is not available in all areas. For information about traffic coverage areas, go to garmin.com/traffic.

### Receiving traffic data using your smartphone

Your device can receive subscription-free traffic data while connected to a smartphone running the Tread app.

- 1 Connect your device to the Tread app (Pairing Your Phone and Headset, page 31).
- 2 On your Tread device, select 🌣 > Traffic and verify that the Traffic option is selected.

# Viewing traffic on the map

The traffic map shows colour-coded traffic flow and delays on nearby roads.

- 1 From the main menu, select -> Traffic.
- 2 If necessary, select == > **Legend** to view the legend for the traffic map.

### Searching for traffic incidents

- 1 From the main menu, select -> Traffic.
- 2 Select = > Incidents.
- 3 Select an item in the list.
- 4 If there is more than one incident, use the arrows to view additional incidents.

# Finding and saving locations

The maps loaded in your device contain locations, such as restaurants, hotels, vehicle services, and detailed street information. The Search menu helps you find your destination by providing several methods to browse, search, and save this information.

From the main menu, select Search.

- To quickly search all locations on your device, select **Qsearch** (Finding a location using the search bar, page 42).
- To find an address, select Address.
- To browse or search pre-loaded points of interest by category, select **Categories** (*Finding a location by category*, page 43).
- To search near a different town or area, select 

  next to the current search area (Changing the search area, page 45).
- To view and edit your saved locations, select Favourites (Saving Locations, page 49).
- To view locations you have recently selected from the search results, select History (Viewing history, page 48).
- To search for motorhome parks and campsites, select **Ultimate Public Campgrounds** (*Finding Ultimate Campgrounds points of interest*, page 47).
- To browse and search Tripadvisor® points of interest and reviews, select Tripadvisor (Finding Tripadvisor points of interest, page 47).
- To browse and search HISTORY® points of interest, photos and information, select **HISTORY**® (*Finding HISTORY points of interest*, page 46).
- To find national parks and explore park maps, select National Parks (Finding National Parks, page 47).
- To navigate to specific geographic coordinates, select Coordinates (Finding a location using coordinates, page 46).

# Finding a location using the search bar

You can use the search bar to search for locations by entering a category, brand name, address or town name.

- 1 Select Search.
- 2 Select **Search** in the search bar.
- 3 Enter all or part of the search term.

Suggested search terms appear below the search bar.

- 4 Select an option:
  - To search for a type of business, enter a category name (for example, "cinemas").
  - To search for a business name, enter all or part of the name.
  - To search for an address near you, enter the house number and street name.
  - · To search for an address in another town, enter the house number, street name, town and county.
  - · To search for a town, enter the town and county.
  - To search for coordinates, enter latitude and longitude coordinates.
- 5 Select an option:
  - To search using a suggested search term, select the term.
  - To search using the text you entered, select Q.
- 6 If necessary, select a location.

### Points of Interest

A point of interest is a place that you may find useful or interesting. Points of interest are organised by category and can include popular travel destinations such as petrol stations, restaurants, hotels, and entertainment venues.

# Finding a location by category

- 1 Select Search.
- 2 Select a category or select Categories.
- 3 If necessary, select a subcategory.
- 4 Select a location.

### Navigating to points of interest within a venue

**NOTE:** this feature may not be available in all areas or for all product models.

You can create a route to a point of interest (POI) within a larger venue, such as a store in a shopping centre or a specific terminal in an airport.

- 1 Select Search > Search.
- **2** Enter the name of the venue and select **Q**.
- 3 Select the venue and select 1.
- 4 Select **Explore this Venue** and select a category such as restaurants, car rentals or terminals to view locations within the venue.
- 5 Select the POI, and select Go!.

The device creates a route to the parking area or venue entrance closest to the POI. When you arrive at the destination, a chequered flag indicates the recommended parking area. A labelled point indicates the location of the POI within the venue.

# **Viewing Your Garmin Explore Points of Interest**

- 1 From the main menu, select **Explore**.
- 2 Select a data type.
- 3 Select an item to view the details.

# **Synchronising Garmin Explore Account Data**

Before you can synchronise account data, you must connect to the Tread app and enable Garmin Explore.

You can synchronise data, such as tracks, with your Garmin Explore account. This can be helpful to keep your data available on each of your compatible devices. Your device periodically synchronises data with your account automatically. You can also synchronise data manually at any time.

- 1 From the main menu, select **Explore**.
- 2 Select > Sync Explore Data.

### **Location Search Results**

By default, the location search results appear in a list, with the nearest location at the top. You can scroll down to view more results.

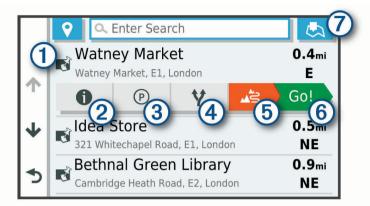

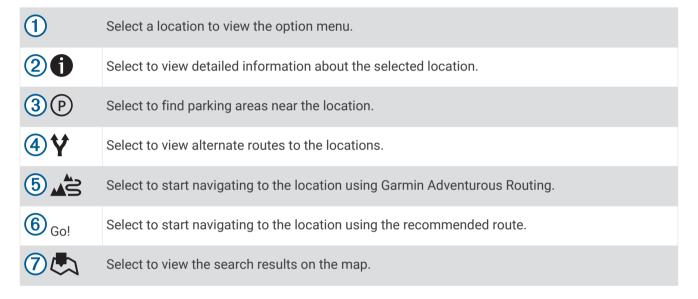

### **Location Search Results on the Map**

You can view the results of a location search on the map instead of in a list.

From the location search results, select . The nearest location appears at the centre of the map, and basic information about the selected location appears at the bottom of the map.

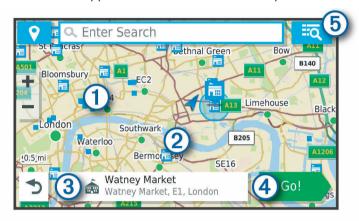

Drag the map to view additional search results.
 Additional search results. Select to view another location.
 Selected location summary. Select to view detailed information about the selected location.
 Go! Select to start navigating to the location using the recommended route.
 Select to view the search results in a list.

# Changing the search area

By default, the device searches near your current location. You can also search other areas, such as near your destination, near another city, or along your active route.

- 1 Select Search.
- 2 Select ♥.
- 3 Select an option.

# **Finding Parking Near Your Current Location**

- 1 Select Search > Parking.
- 2 Select a parking location.
- 3 Select Go!.

# Finding Parking Near a Specified Location

- 1 Select Search.
- 2 Search for a location.
- 3 From the location search results, select a location.
- 4 Select (P).
  - A list of parking areas near the selected location appears.
- 5 Select a parking location.
- 6 Select Go!.

### Search tools

Search tools allow you to search for specific types of locations by responding to on-screen prompts.

### Finding an address

NOTE: the order of the steps may change depending on the map data loaded on your device.

- 1 Select Search.
- 2 If necessary, select ♥ to search near a different town or area.
- 3 Select Address.
- 4 Follow the on-screen instructions to enter address information.
- 5 Select the address.

### Finding a junction

You can search for a junction between two streets, motorways, or other roads.

- 1 Select Search > Junctions.
- 2 Follow the on-screen instructions to enter street information.
- **3** Select the junction.

### Finding a location using coordinates

You can find a location using latitude and longitude coordinates.

- 1 Select Search > Coordinates.
- 2 If necessary, select \( \strace{1}{3} \) and change the coordinate format or datum.
- 3 Enter the latitude and longitude coordinates.
- 4 Select View on Map.

# Finding petrol stations and prices

Before you can use this feature, your device must be connected to a supported phone running the Tread app (*Pairing Your Phone and Headset*, page 31).

You can find nearby petrol stations and compare fuel prices.

- 1 Select > Fuel Prices.
- 2 If necessary, select => Fuel Type, select a fuel type and select Save.
- 3 Select a petrol station.

# Finding HISTORY points of interest

**NOTE:** this feature is not available on all product models or for all map regions.

Your device includes HISTORY points of interest, which allow you to find and learn about historically significant locations and attractions, such as historic buildings, monuments, museums and notable locations of historic events.

- 1 Select Search > HISTORY®.
- 2 Select a category.
- 3 Select a location.
- 4 Select H to view a photo and a short summary of the location's history.

# **Finding National Parks**

Device models that include maps for North America or the United States also include detailed information for national parks in the United States. You can navigate to a national park or to a location within a national park.

- 1 Select Search > National Parks.
  - A list of national parks appears, with the nearest park at the top.
- 2 Select Search, and enter all or part of the park name to narrow the results (optional).
- 3 Select a national park.
  - A list of categories for locations of features and amenities within the park appears below the park name.
- 4 Select an option:
  - · To start navigating to the park, select Go!.
  - To view more park information or explore the park features and amenities, select **1**.
  - To quickly find a location within the park, select a category from the list below the park name and select a location.

# Finding Ultimate Campgrounds points of interest

NOTE: this feature is not available in all areas.

Your device includes Ultimate Campgrounds points of interest, which allow you to find public campsites near your location.

- 1 Select Search > Ultimate Public Campgrounds.
- 2 If necessary, select Search Filters, select one or more search filters and select Search.
- 3 Select a location.

# Finding iOverlander<sup>™</sup> points of interest

#### **NOTICE**

You are responsible for understanding and complying with any applicable regulations associated with campsites and points of interest.

Your device includes iOverlander points of interest, which allow you to find points of interest useful for overlanding, such as campsites, repair services and accommodation.

- 1 Select Search > iOverlander.
- 2 Select a category.
- 3 Select a location.

# **Finding Powersport Points of Interest**

Your device includes powersport points of interest, which allow you to find points of interest useful for powersports, such as vehicle dealers and shops.

- 1 Select Search > Powersport Locations.
- 2 Select a location.

# Tripadvisor

Your device includes Tripadvisor points of interest and ratings. Tripadvisor ratings appear automatically in the search results list for applicable points of interest. You can also search for nearby Tripadvisor points of interest and sort by distance or popularity.

### **Finding Tripadvisor points of interest**

- 1 Select Search > Tripadvisor.
- 2 Select a category.
  - A list of nearby Tripadvisor points of interest for the category appears.
- 3 Select Sort Results to sort the search results by distance or popularity (optional).

# Viewing history

Your device stores a history of the last 50 locations you have found.

Select Search > History.

### Clearing the list of recently found places

Select Search > History > == > Clear > Yes.

# Viewing current location information

You can use the Where Am I? page to view information about your current location. This feature is helpful if you need to tell emergency personnel your location.

From the map, select the vehicle.

### Finding emergency services and fuel

You can use the Where Am I? page to find the nearest hospitals, police stations, and fuel stations.

- 1 From the map, select the vehicle.
- 2 Select Hospitals, Police Station, Petrol Stations or Roadside Assist..

**NOTE:** some service categories are not available in all areas.

A list of locations for the selected service appears, with the nearest locations at the top.

- 3 Select a location.
- 4 Select an option:
  - · To navigate to the location, select Go!.
  - To view the phone number and other location details, select **1**.

### **Getting directions to your current location**

If you need to tell another person how to get to your current location, your device can give you a list of directions.

- 1 From the map, select the vehicle.
- 2 Select = > Directions to Me.
- 3 Select a starting location.
- 4 Select Select.

# Adding a shortcut

You can add shortcuts to the Where To? menu. A shortcut can point to a location, a category, or a search tool. The Where To? menu can contain up to 36 shortcut icons.

- 1 Select Search > Personalise.
- 2 Select an item.

# Removing a shortcut

- 1 Select Search > == > Remove Shortcut(s).
- 2 Select a shortcut to remove.
- **3** Select the shortcut again to confirm.
- 4 Select Done.

# **Saving Locations**

### Saving a location

- 1 Search for a location (Finding a location by category, page 43).
- 2 From the search results, select a location.
- 3 Select 1 > Save.
- 4 Enter a name and select Done.

### Saving your current location

- 1 From the map, select the vehicle icon.
- 2 Select Save.
- 3 Enter a name and select Done.
- 4 Select OK.

### Editing a favourite location

- 1 Select Search > Favourites.
- 2 If necessary, select a category.
- 3 Select a location.
- 4 Select 1.
- 5 Select => Edit.
- 6 Select an option:
  - · Select Name.
  - · Select Phone Number.
  - Select Categories to assign categories to the saved location.
  - · Select Map Symbol to change the symbol used to mark the saved location on a map.
- **7** Edit the information.
- 8 Select Done.

### Assigning categories to a saved location

You can add custom categories to organise your saved locations.

**NOTE:** categories appear in the saved locations menu after you have saved more than 12 locations.

- 1 Select Search > Favourites.
- 2 Select a location.
- 3 Select 1.
- 4 Select = > Edit > Categories.
- 5 Enter one or more category names, separate by commas.
- 6 If necessary, select a suggested category.
- 7 Select Done.

### **Deleting a favourite location**

NOTE: deleted locations cannot be recovered.

- 1 Select Search > Favourites.
- 2 Select => Delete Favourite(s).
- 3 Select the box next to the saved locations to delete and select **Delete**.

# **Rider Awareness Features and Alerts**

#### **↑** CAUTION

The rider alerts and speed limit features are for information only and do not replace your responsibility to abide by all posted speed limit signs and to use safe driving judgement at all times. Garmin is not responsible for any traffic fines or citations that you receive for failing to follow all applicable traffic laws and signs.

Your device provides features that can help encourage safer riding, even when you are riding in a familiar area. The device plays an audible tone or message and displays information for each alert. You can enable or disable the audible tone or message for each type of alert. Not all alerts are available in all areas.

**School zone or nearby school**: the device plays a tone and displays the distance to and speed limit (if available) for an upcoming school or school zone.

**Speed limit reduction**: the device plays a tone and displays the upcoming reduced speed limit so you can be prepared to reduce your speed.

**Speeding alert**: the device plays a tone and displays a red border on the speed limit icon when you exceed the posted speed limit for the current road.

Level crossing: the device plays a tone and displays the distance to an upcoming level crossing.

Animal crossing: the device plays a tone and displays the distance to an upcoming animal crossing area.

Curve: the device plays a tone and displays the distance to a curve in the road.

**Slower traffic**: the device plays a tone and displays the distance to slower traffic when you approach slower traffic at a higher speed. Your device must be receiving traffic information to use this feature.

# **Enabling or Disabling Rider Alerts**

You can turn off individual audible rider alerts. Visual alerts appear even when the audible alert is disabled.

- 1 Select > Driver Assistance > Rider Alerts.
- 2 Select or clear the tick box next to each alert.

# Red light and speed cameras

#### **NOTICE**

Garmin is not responsible for the accuracy of or the consequences of using a red light or speed camera database.

**NOTE:** this feature is not available for all regions or product models.

Information about red light and speed camera locations is available in some areas for some product models. The device alerts you when you approach a reported speed or red light camera.

- In some areas, your device can receive live red light and speed camera data while connected to a smartphone running the Tread app.
- You can use the Garmin Express<sup>™</sup> software (garmin.com/express) to update the camera database stored on your device. You should update your device frequently to receive the most up-to-date camera information.

# Fuel tracking

You can set your device to estimate your fuel usage, warn you when you approach the maximum estimated fuel distance, and suggest fuel stops based on your estimated fuel range. When fuel tracking is enabled, indicates the current fuel status.

White: fuel tracking is disabled or the device is not connected to the mount.

**Green**: the estimated fuel range is above the fuel tank warning level.

Yellow: the estimated fuel range is below the fuel tank warning level.

Red: the estimated distance remaining on the tank is 0.

### **Enabling fuel tracking**

Before you can enable fuel tracking, the device must be in ATV, side-by-side, snowmobile or motorcycle mode and placed in the mount.

When you enable fuel tracking, a fuel gauge appears on the trip computer (*Viewing the trip information page*, page 19).

- 1 Fill your fuel tank.
- 2 Select > Fuel Settings > Fuel Tracking.
- 3 Select Distance Per Tank.
- 4 Enter the distance the vehicle travels on a tank of fuel and select **Done**.

### Setting a low-fuel warning

You can set the device to warn you when the tank is low on fuel.

**NOTE:** the device must be connected to the mount to give low fuel warnings.

- 1 Enable fuel tracking (Enabling fuel tracking, page 51).
- 2 Select Remaining Fuel Warning.
- 3 Enter a distance and select **Done**.

When you have only enough fuel left to travel the distance you entered, a low-fuel warning appears on the map page.

### Resetting the Fuel Tank Mileage

When you refill your fuel tank, you should reset the fuel tank mileage on your device to more accurately track your remaining fuel.

Select -> Fuel Settings > Reset Fuel Tank.

# **Viewing Helmet Law Notifications**

While you are using a motorcycle vehicle profile, helmet law and eye protection notifications may appear on your Tread device. Notifications appear the first time your device acquires satellites and when your device approaches a location with motorcycle safety rules.

#### **NOTICE**

Garmin recommends that all riders wear helmets for safety. Helmet law notifications are for reference only, are subject to change and are not intended to be considered legal advice. Helmet law notifications are available in the U.S. and Canada only.

Select the notification to view more details.

# **Searching for Helmet Laws**

You can search for helmet laws by state or province.

- 1 Select > Helmet Guide.
- 2 Select a county or province.

# **Settings**

# Map and vehicle settings

Select 🌣 > Map Display.

Map Vehicle Icon: sets the vehicle icon that represents your position on the map.

**Driving Map View**: sets the perspective on the map.

Map Detail: sets the level of detail on the map. More detail may cause the map to be drawn more slowly.

Map Theme: changes the colour of the map data.

Map Layers: sets the data that appears on the map page (Customising the map layers, page 20).

**Auto Zoom**: automatically selects the zoom level for optimal use of your map. When disabled, you must zoom in or out manually.

**Skip Next Stop Confirmation**: sets a confirmation message to appear when skipping a location on your route. **myMaps**: sets which installed maps the device uses.

### **Enabling maps**

You can enable map products installed on your device.

**TIP:** to purchase additional map products, go to http://buy.garmin.com.

1 Select 🌣 > Map Display > myMaps.

2 Select a map.

# **Navigation settings**

Select 🌣 > Navigation.

Calculation Mode: sets the route calculation method.

Off-Route Recalculation: sets recalculation preferences when navigating away from an active route.

Avoidances: sets road features to avoid on a route.

**Custom Avoidances**: allows you to avoid specific roads or areas.

Toll Roads: sets preferences for avoiding toll roads.

Tolls and Fees: sets preferences for avoiding toll roads and toll stickers.

**NOTE:** this feature is not available in all areas.

**Environmental Zones**: sets the avoidance preferences for areas with environmental or emissions restrictions that may apply to your vehicle.

**Restricted Mode**: disables all functions that require significant operator attention.

GPS Simulator: stops the device from receiving a GPS signal and saves battery power.

### **Calculation Mode Settings**

Select **A** > Navigation > Calculation Mode.

The route calculation is based on road speeds and vehicle acceleration data for a given route.

Faster Time: calculates routes that are faster to drive but can be longer in distance.

Shorter Distance: calculates routes that are shorter in distance but can take more time to drive.

Straight Line: calculates a direct line from your location to your destination.

52 Settings

### Setting a simulated location

If you are indoors or not receiving satellite signals, you can use the GPS simulator to plan routes from a simulated location.

- 1 Select ♣ > Navigation > GPS Simulator.
- 2 From the main menu, select View Map.
- **3** Tap the map twice to select an area.

The address of the location appears at the bottom of the screen.

- 4 Select the location description.
- 5 Select Set Location.

# **Bluetooth settings**

Select 🌣 > Wireless Networks.

Bluetooth: enables Bluetooth wireless technology.

Search for Devices: searches for nearby Bluetooth devices.

**Friendly Name**: allows you to enter a friendly name that identifies your device on other devices with Bluetooth wireless technology.

# Wi-Fi settings

The wireless network settings allow you to manage Wi-Fi networks.

Select 😂 > Wireless Networks.

Wi-Fi: enables the Wi-Fi radio.

Saved Networks: allows you to edit or remove saved networks.

Search for Networks: searches for nearby Wi-Fi networks (Connecting to a Wi-Fi Network, page 56).

# **Driver Assistance Settings**

Select 🗢 > Driver Assistance.

**Rider Alerts**: allows you to enable or disable alerts for upcoming zones or road conditions (*Rider Awareness Features and Alerts*, page 50).

**Speeding Alert**: alerts you when you are exceeding the speed limit.

**Reduced Speed Tone**: alerts you when the speed limit decreases.

Route Preview: shows a preview of the major roads in your route when you start navigation.

Proximity Alerts: alerts you when you approach speed cameras or red light cameras.

# **Display settings**

Select 🌣 > Display.

Orientation: allows you to set the display to portrait (vertical) or landscape (horizontal).

**NOTE:** this feature is not available on all product models.

**Colour Mode**: allows you to select day or night colour mode. If you select the Auto option, the device automatically switches to day or night colours based on the time of day.

Brightness: allows you to adjust the display brightness.

**Display Timeout**: allows you to set the amount of idle time before your device enters sleep mode while using battery power.

**Screenshot**: allows you to take a picture of the device screen. Screenshots are saved in the Screenshot folder of the device storage.

Settings 53

# **Traffic Settings**

From the main menu, select 🗘 > Traffic.

Traffic: enables traffic.

**Current Provider**: sets the traffic provider to use for traffic data. The Auto option selects the best available traffic data automatically.

Subscriptions: lists the current traffic subscriptions.

**Optimise Route**: enables the device to use optimised alternative routes automatically or upon request (*Avoiding traffic delays on your route*, page 38).

Traffic Alerts: sets the traffic delay severity for which the device displays a traffic alert.

# Units and time settings

To open the Units and Time settings page, from the main menu, select 🌣 > **Units & Time**.

Current Time: sets the device time.

Time Format: allows you to select a 12-hour, 24-hour or UTC display time.

Units: sets the unit of measure used for distances.

Position Format: sets the co-ordinate format and datum used for geographical co-ordinates.

### **Setting the Time**

- 1 From the main menu, select the time.
- 2 Select an option:
  - To set the time automatically using GPS information, select **Automatic**.
  - To set the time manually, drag the numbers up or down.

# Language and Keyboard Settings

To open the Language and Keyboard settings, from the main menu, select 🌣 > Language & Keyboard.

Voice Language: sets the language for voice prompts.

**Text Language**: sets all on-screen text to the selected language.

**NOTE:** changing the text language does not change the language of user-entered data or map data, such as street names.

Keyboard Language: enables keyboard languages.

# **Device and privacy settings**

Select 🛱 > **Device**.

**About**: displays the software version number, the unit ID number and information on several other software features.

**Regulatory**: displays regulatory markings and information.

**EULAs**: displays the end-user licence agreements.

NOTE: you need this information when you update the system software or purchase additional map data.

Software Licences: displays software licensing information.

**Device Data Reporting**: shares anonymous data to improve the device.

**Travel History**: allows the device to store a record of the places you go. This allows you to view the trip log, use the Trip History feature and use myTrends<sup>™</sup> suggested routes.

Reset: allows you to clear your travel history, reset settings or delete all user data.

54 Settings

# **Restoring settings**

You can restore a category of settings or all settings to the factory default values.

- 1 Select .
- 2 If necessary, select a settings category.
- 3 Select => Restore.

# **Device information**

# **Viewing E-label Regulatory and Compliance Information**

- 1 From the settings menu, swipe to the bottom of the menu.
- 2 Select Device > Regulatory.

# **Tread Specifications**

| Water resistance                                                | IEC 60529 IPX7 <sup>1</sup>           |  |
|-----------------------------------------------------------------|---------------------------------------|--|
| Operating temperature range                                     | From -20° to 55°C (from -4° to 131°F) |  |
| Charging temperature range                                      | From 0° to 45°C (from 32° to 113°F)   |  |
| Power input (vehicle power cable, motorcycle or external power) | From 12 to 24 Vdc                     |  |
| Battery type                                                    | Lithium-ion battery                   |  |
| Battery voltage range                                           | From 3.5 to 4.1 V                     |  |
| Wireless frequencies/protocols                                  | 2.4 GHz @ 18 dBm maximum              |  |

# **Group Ride Specifications**

| Water resistance                                                | IEC 60529 IPX7 <sup>1</sup>              |
|-----------------------------------------------------------------|------------------------------------------|
| Operating temperature range                                     | From -20° to 55°C (from -4° to 131°F)    |
| Charging temperature range                                      | From 0° to 45°C (from 32° to 113°F)      |
| Power input (vehicle power cable, motorcycle or external power) | From 12 to 24 Vdc                        |
| Battery type                                                    | Lithium-ion battery                      |
| Battery voltage range                                           | From 3.5 to 4.1 V                        |
| Wireless frequencies (United States)                            | From 151.82 to 154.6 MHz @ 31.7 dBm      |
| Wireless frequencies (EMEA)                                     | From 169.4125 to 169.4625 MHz @ 29.5 dBm |
| Wireless frequencies (New Zealand)                              | From 160.175 to 160.5750 MHz @ 22 dBm    |
| Wireless frequencies (Australia)                                | From 151.15 to 152.15 MHz @ 17.3 dBm     |

Device information 55

<sup>&</sup>lt;sup>1</sup> The device withstands incidental exposure to water of up to 1 m for up to 30 min. For more information, go to www.garmin.com/waterrating.

# **Charging the Device**

**NOTE:** this Class III product shall be powered by an LPS power supply.

You can charge the battery in the device using any of these methods.

Connect the device to an optional power adapter accessory, such as a wall power adapter.
 You can purchase an approved Garmin AC-DC adapter suitable for home or office use from a Garmin dealer or www.garmin.com. The device may charge slowly when connected to a third-party adapter.

# **Device maintenance**

# **Garmin Support Centre**

Go to support.garmin.com for help and information, such as product manuals, frequently asked questions, videos and customer support.

# Map and Software Updates

For the best navigation experience, you should keep the maps and software on your device up to date.

Map updates provide the newest available changes to roads and locations in the maps used by your device. Keeping maps up to date helps your device find recently added locations and calculate more accurate routes. Map updates are large and may take several hours to complete.

Software updates provide changes and improvements to the device features and operation. Software updates are small and take a few minutes to complete.

You can update your device using two methods.

- You can connect the device to a Wi-Fi network to update directly on the device (recommended). This option allows you to update your device conveniently without connecting it to a computer.
- You can connect the device to a computer and update it using the Garmin Express application (garmin.com/express).

### Connecting to a Wi-Fi Network

The first time you turn on the device, it prompts you to connect to a Wi-Fi network and register your device. You can also connect to a Wi-Fi network using the settings menu.

- 1 Select > Wireless Networks.
- 2 If necessary, select Wi-Fi to enable Wi-Fi technology.
- 3 Select Search for Networks.

The device displays a list of nearby Wi-Fi networks.

- 4 Select a network.
- 5 If necessary, enter the password for the network, and select **Done**.

The device connects to the network, and the network is added to the list of saved networks. The device reconnects to this network automatically when it is within range.

### Updating Maps and Software Using a Wi-Fi Network

#### NOTICE

Map and software updates may require the device to download large files. Regular data limits or charges from your Internet service provider apply. Contact your Internet service provider for more information about data limits or charges.

You can update the maps and software by connecting your device to a Wi-Fi network that provides access to the Internet. This allows you to keep your device up to date without connecting it to a computer.

- 1 Connect the device to a Wi-Fi network (Connecting to a Wi-Fi Network, page 56).
  While connected to a Wi-Fi network, the device checks for available updates. When an update is available,
  ② appears on the ♣ icon in the main menu.
- 2 Select 🗘 > Updates.

The device checks for available updates. When an update is available, **Update Available** appears below Map or Software.

- 3 Select an option:
  - · To install all available updates, select Install All.
  - To install only map updates, select Map > Install All.
  - To install only software updates, select **Software** > **Install All**.
- 4 Read the licence agreements, and select Accept All to accept the agreements.

**NOTE:** if you do not agree with the licence terms, you can select Reject. This stops the update process. You cannot install updates until you accept the licence agreements.

- 5 Using the included USB cable, connect the device to external power and select **Continue** (*Charging the Device*, page 56).
  - For the best results, a USB wall charger that provides at least 1 A power output is recommended. Many USB power adapters for smartphones, tablets, or portable media devices may be compatible.
- **6** Keep the device connected to external power and within range of the Wi-Fi network until the update process is complete.

**TIP:** if a map update is interrupted or cancelled before it completes, your device may be missing map data. To repair missing map data, you must update the maps again using either Wi-Fi or Garmin Express.

### **Product updates**

On your computer, install Garmin Express (www.garmin.com/express).

This provides easy access to these services for Garmin devices:

- · Software updates
- Map updates
- · Product registration

Device maintenance 57

### **Updating Maps and Software with Garmin Express**

You can use the Garmin Express application to download and install the latest map and software updates for your device.

- 1 If you do not have the Garmin Express application installed on your computer, go to garmin.com/express and follow the on-screen instructions to install it.
- 2 Open the Garmin Express application.
- 3 Connect your device to your computer using a mini-USB cable.

The small end of the cable connects to the mini-USB port ① on your Tread device and the large end connects to an available USB port on your computer.

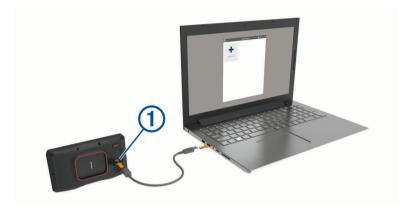

- 4 When your Tread device prompts you to enter file transfer mode, select Yes.
- 5 In the Garmin Express application, click Add a Device.
  The Garmin Express application searches for your device and displays the device name and serial number.
- **6** Click **Add Device** and follow the on-screen instructions to add your device to the Garmin Express application.

When setup is complete, the Garmin Express application displays the updates available for your device.

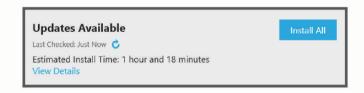

#### **7** Select an option:

- · To install all available updates, click Install All.
- · To install a specific update, click View Details and click Install next to the update you want.

The Garmin Express application downloads and installs the updates onto your device. Map updates are very large and this process may take a long time on slower internet connections.

**NOTE:** if a map update is too large for the internal storage of the device, the software may prompt you to install a microSD card in your device to add storage space (*Installing a memory card for maps and data*, page 68).

8 Follow the on-screen instructions during the update process to finish installing updates.
For example, during the update process, the Garmin Express application may instruct you to disconnect and reconnect your device.

### **Device Care**

#### **NOTICE**

Avoid dropping your device.

Do not store the device where prolonged exposure to extreme temperatures can occur, as it can cause permanent damage.

Never use a hard or sharp object to operate the touchscreen as this may result in damage.

### Cleaning the outer casing

#### **NOTICE**

Avoid chemical cleaners and solvents that can damage plastic components.

- 1 Clean the outer casing of the device (not the touchscreen) using a cloth dampened with a mild detergent solution.
- 2 Wipe the device dry.

### Cleaning the Touchscreen

- 1 Use a soft, clean, lint-free cloth.
- 2 If necessary, lightly dampen the cloth with water.
- 3 If using a dampened cloth, turn off the device and disconnect the device from the power.
- 4 Gently wipe the screen with the cloth.

### **Avoiding theft**

- · Remove the device and mount from sight when not in use.
- · Remove the residue left on the windscreen by the suction cup.
- Do not keep your unit in the glove compartment.
- · Register your device using the Garmin Express software (garmin.com/express).

# **Restarting the Device**

You can restart your device if it stops functioning.

Hold the power key for 12 seconds.

# Removing the Device from the Mount

- 1 Press the release tab or button on the mount.
- 2 Tilt the top of the device downwards and lift the device from the mount.

# **Troubleshooting**

# My device is not acquiring satellite signals

- · Take your device out of multi-storey car parks and away from tall buildings and trees.
- · Remain stationary for several minutes.

Troubleshooting 59

# My battery does not stay charged for very long

- Decrease the screen brightness (Display settings, page 53).
- Shorten the display timeout (*Display settings*, page 53).
- Decrease the volume (Adjusting the volume, page 3).
- Turn off the Wi-Fi radio when it is not in use (Wi-Fi settings, page 53).
- Put the device in power saving mode when not in use (Turning the device on or off, page 1).
- Keep your device away from extreme temperatures.
- · Do not leave your device in direct sunlight.

# My device does not connect to my phone

• Select 🗘 > Wireless Networks.

The Bluetooth option must be enabled.

- Enable Bluetooth wireless technology on your phone and bring your phone within 10 m (33 ft.) of the device.
- · Verify your phone is compatible.
  - Go to www.garmin.com/bluetooth for more information.
- · Complete the pairing process again.

To repeat the pairing process, you must unpair your phone and device (*Disconnecting a Bluetooth device*, page 34) and complete the pairing process (*Pairing Your Phone and Headset*, page 31).

# My device does not appear as a removable drive on my computer

On most computers, the device connects using Media Transfer Protocol (MTP). In MTP mode, the device appears as a portable device and not as a removable drive.

# My device does not appear as a portable device on my computer

On Mac® computers and some Windows® computers, the device connects using USB mass storage mode. In USB mass storage mode, the device appears as a removable drive or volume, and not as a portable device. Windows versions prior to Windows XP Service Pack 3 use USB mass storage mode.

# My device does not appear as either a portable device or a removable drive or volume on my computer

- 1 Disconnect the USB cable from your computer.
- 2 Turn off the device.
- 3 Connect the USB cable to your device and to a USB port on your computer.

TIP: the USB cable must connect to a USB port on your computer, not to a USB hub.

The device turns on automatically and goes into MTP mode or USB mass storage mode. A picture of the device connected to a computer appears on the device screen.

**NOTE:** if you have several network drives mapped on your computer, Windows may have trouble assigning drive letters to your Garmin drives. For information about assigning drive letters, see the help file for your operating system.

60 Troubleshooting

# **Appendix**

### Garmin PowerSwitch

#### **⚠ WARNING**

Garmin strongly recommends having an experienced installer with the proper knowledge of electrical systems install the device. Incorrectly wiring the power cable can result in damage to the vehicle or the battery and can cause bodily injury.

You can use a connected Garmin PowerSwitch device to control lights, fans and more from your Tread device.

### **Mounting Considerations**

- The device must be mounted close to the battery and within the range of the supplied power cable.
- · The mounting surface must be strong enough to support the weight of the device.
- · The location must allow room for the routing and connection of all cables.

### **Mounting the Device**

Before you can mount the device, you must select a mounting location and purchase the appropriate hardware for your mounting surface.

#### **NOTICE**

Avoid wires, gauges, air bags, air bag covers, heating, ventilation, and air conditioning and other items when drilling pilot holes and attaching the mount to the vehicle. Garmin is not responsible for any damages or consequences arising from the installation.

1 Place the mount on the selected location.

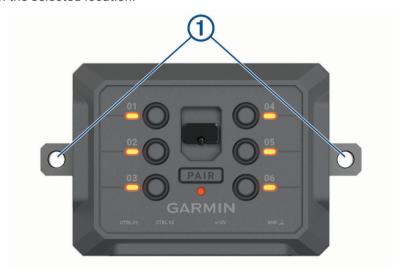

- 2 Using the mount as a template, mark the two screw locations 1.
- 3 Drill pilot holes (optional).For some types of mounting material, drilling pilot holes is necessary. Do not drill through the mount.
- 4 Securely fasten the mount to the surface using the appropriate hardware for your mounting surface.

# **Opening the Front Cover**

You must open the front cover to make electrical connections.

1 Lift the front cover latch 1 and rotate it anticlockwise.

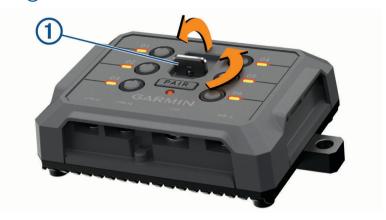

2 Pull the front cover off of the device.

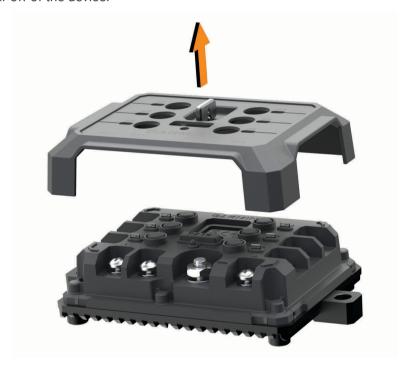

### **Connecting Accessories**

#### NOTICE

Do not use the device to control or power a winch. Failure to follow this notice could cause damage to your vehicle or your device.

#### Accessory requirements:

- Verify the amperage rating of each accessory before wiring it to the Garmin PowerSwitch device. The device supports accessories up to 30 A for each channel and a maximum of 100 A for the entire system.
- Use 10 AWG (6 mm<sup>2</sup>) wires for accessories that use 20 to 30 A.
- Use 12 AWG (4 mm<sup>2</sup>) wires for accessories that use 10 to 20 A.
- Use 14 AWG (2.5 mm<sup>2</sup>) wires for accessories that use less than 10 A.
- Use the appropriate size terminals for all accessory connections.
- · Crimp all terminal connectors securely.
- 1 Connect the positive wire from the accessory 1 to one of the accessory terminals 2 on the Garmin PowerSwitch device.

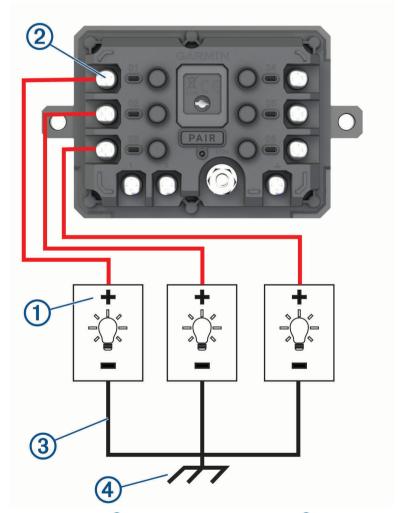

2 Connect the negative or ground wire 3 to an unpainted ground stud 4 on the vehicle frame, to a ground distribution block or directly to the negative terminal on the battery.

#### **NOTICE**

Do not connect the accessory ground wires to the ground terminal (GND) on the Garmin PowerSwitch device. Failure to heed this notice could result in personal or property damage or negatively impact device functionality.

### **Connecting a Control Input**

You can connect to the control terminals to enable the Garmin PowerSwitch device to turn on customisable outputs. For example, you can connect your vehicle ignition switch to a control input terminal to turn on accessories automatically each time you start your vehicle. The control terminals detect a signal from 3.3 V to 18 V. You can configure output functions with the Garmin PowerSwitch app.

Connect the control wire from the control source in your vehicle to one of the two control terminals on the Garmin PowerSwitch device.

### Connecting the Device to Vehicle Power

Before you can connect the device to vehicle power, you must remove the warning tag from the +12V terminal on the device.

You should always confirm all electrical connections are secure and will not come loose while operating the device.

1 Connect the large ring end of the included ground wire 1 to the negative terminal on the vehicle battery.

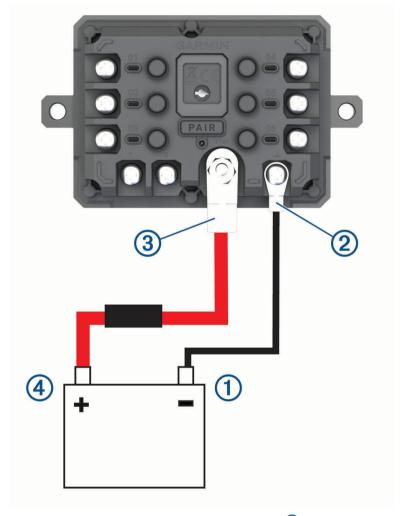

- 2 Connect the small ring end of the ground wire to the **GND** terminal ② on the device.
- 3 Connect the small ring end of the included 12-V cable to the +12V terminal 3 on the device.
- 4 Tighten the  $\frac{3}{8}$  in. nut on the +12V terminal to a maximum torque specification of 4.52 N-m (40 lbf-in.). You should confirm the nut cannot be loosened by hand.

#### **NOTICE**

Do not overtighten the +12V terminal to prevent damage to the terminal.

5 Connect the large ring end of the 12-V cable 4 to the positive terminal on the vehicle battery.

### Pairing with a Garmin Navigation Device

You can pair your Garmin PowerSwitch device with a compatible Garmin navigation device.

- 1 Turn on power to your Garmin PowerSwitch device and place your compatible Garmin navigation device within 1 m (3.3 ft.) of it.
- 2 On your compatible navigation device, open the Garmin PowerSwitch app.
- 3 Follow the on-screen instructions to complete the pairing and setup process.

The main app dashboard appears. After the devices are paired, they connect automatically when they are turned on and within range.

### **Garmin PowerSwitch Specifications**

| Dimensions (D x W x H)            | 75 x 125 x 32 mm (2.95 x 4.92 x 1.26 in.)               |
|-----------------------------------|---------------------------------------------------------|
| Operating temperature range       | From -25° to 85°C (from -13° to 185°F)                  |
| Wireless frequency                | 2.4 GHz @ 10 dBm                                        |
| Power input                       | From 12 to 16 V using the included vehicle power cable. |
| Maximum accessory output          | 30 A                                                    |
| Maximum system output             | 100 A                                                   |
| Current draw with all outputs off | 3 mA                                                    |
| Water rating                      | IEC 60529 IPX7 <sup>1</sup>                             |

### My Garmin PowerSwitch will not stay connected

- · Verify the Garmin PowerSwitch device is receiving power.
- Verify that your vehicle's battery is supplying at least 12 V of power.
   The Garmin PowerSwitch device turns off automatically to preserve your vehicle's battery if it is receiving less than 12 V.
- · Verify that Bluetooth technology is enabled on your paired navigation device or smartphone.
- Move the navigation device or smartphone closer to your Garmin PowerSwitch device.

### **Wireless Cameras**

Your device can display the video feed from one or more connected wireless cameras.

<sup>&</sup>lt;sup>1</sup> The device withstands incidental exposure to water of up to 1 m for up to 30 min. For more information, go to www.garmin.com/waterrating.

### Pairing the Camera with a Garmin Navigation Device

You can pair the camera with a compatible Garmin navigation device. For more information about compatible Garmin devices, go to the product page at garmin.com/bc40.

- 1 Update your navigation device to the latest software.
  - Your device may not support the BC 40 camera without the latest software. For more information about updating the software, see the owner's manual for your navigation device.
- 2 Install batteries in the camera.
  - The camera enters pairing mode automatically and the LED flashes blue while the camera is in pairing mode. The camera remains in pairing mode for two minutes. If pairing mode expires, you can remove and reinstall the batteries
- 3 Bring the compatible Garmin navigation device outside your vehicle and within 1.5 m (5 ft.) of the camera and turn on the navigation device.
  - The device detects your camera automatically and prompts you to pair with it.
- 4 Select Yes.
  - TIP: if the navigation device does not detect the camera automatically, you can select **\( \frac{1}{42} \) > Wireless** Cameras > Add New Camera to pair with it manually.
  - The device pairs with your camera.
- 5 Enter a name for the camera (optional).
  - You should use a descriptive name that clearly identifies the location of the camera.
- 6 Select Done.

### Viewing the Wireless Camera

#### **MARNING**

This device is intended to enhance situational awareness when used properly. If used improperly, you could become distracted by the display, which could lead to an accident causing serious personal injury or death. Always view the display at a glance when the vehicle is in motion to avoid becoming distracted.

From the home screen or the map, select .

#### Aligning the Guidance Lines

For the best reference, the guidance lines should be aligned to reflect the outside edges of the vehicle. You should align the guidance lines separately for each backup camera. When you change the camera angle, you should immediately align the guidance lines again.

- Position your vehicle with the driver's side closely aligned to a kerb, driveway or parking stall lines.

  TIP: it can be helpful to position the vehicle in the centre of a parking stall and then pull forward into the next stall. This allows you to use the parking stall lines at the rear of the vehicle as reference points for alignment.
- 2 From the paired Garmin navigation device, select 🌣 > Wireless Cameras.
- 3 Select the paired camera name and select Guidance Lines > Adjust Guidance Lines.
- **4** Use the arrows in the corners of the screen to move the ends of the white, driver's-side guidance line. The guidance line should appear directly on top of the kerb, driveway or parking stall line.

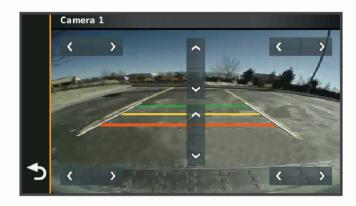

- 5 Use the arrows in the centre of the screen to move the coloured distance guidance lines up or down. The red guidance line should be aligned with the rearmost part of your vehicle. This could be the rear bumper, a trailer hitch or another object protruding from the rear of the vehicle.
- 6 Reposition the vehicle with the passenger side closely aligned to a kerb, driveway or parking stall lines and use the arrows to align the white, passenger-side guidance line.
  The guidance lines should be symmetrical.

# Installing a memory card for maps and data

You can install a memory card to increase the storage space for maps and other data on your device. You can purchase memory cards from an electronics supplier, or go to www.garmin.com/maps to purchase a memory card with pre-loaded Garmin mapping software. The device supports microSD memory cards from 4 to 256 GB.

- 1 Locate the map and data memory card slot on your device (Device Overview, page 1).
- 2 Pull up the weather cap from the microSD card slot.
- 3 Slide the microSD card slot cover towards the edge of the device.

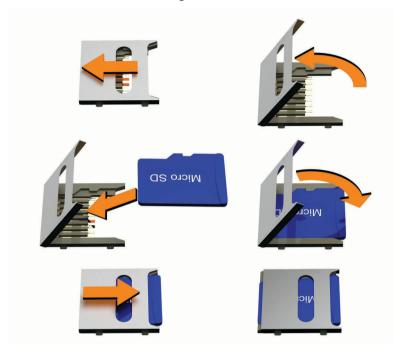

- 4 Pull the microSD card slot cover up.
- 5 Insert a microSD card into the slot.
  - NOTE: confirm that the microSD card fits flush against the card slot contacts.
- 6 Close the SD card cover.
- 7 Slide the SD card cover towards the centre of the device.

# Data management

The device has a memory card slot for additional data storage.

**NOTE:** the device is compatible with Windows 7 and newer, and Mac OS 10.7 and newer.

### **About memory cards**

You can purchase memory cards from an electronics supplier, or purchase pre-loaded Garmin mapping software (www.garmin.com). Memory cards can be used to store files such as maps and custom POIs.

### **Connecting the Device to Your Computer**

You can connect the device to your computer using a USB cable.

- 1 Plug the small end of the USB cable into the port on the device.
- 2 Plug the larger end of the USB cable into a port on your computer.
- 3 When your Tread device prompts you to enter file transfer mode, select Yes.

A picture of your device connected to a computer appears on the device screen.

Depending on your computer operating system, the device appears as either a portable device, a removable drive, or a removable volume.

### **Transferring GPX Files From Your Computer**

Apple computers may require additional third-party software, such as Android File Transfer, to read and write files on this device.

If you have already created routes that you want to use on your device, you can transfer GPX files directly from your computer.

- 1 Connect the device to your computer (*Connecting the Device to Your Computer*, page 68). The device appears as a portable device.
- 2 On your computer, open the file browser.
- 3 Select a GPX file.
- 4 Select Edit > Copy.
- 5 Browse to the GPX folder on the device.
- 6 Select Edit > Paste.

### Transferring data from your computer

- 1 Connect the device to your computer (Connecting the Device to Your Computer, page 68).
  Depending on your computer operating system, the device appears as either a portable device, a removable drive or a removable volume.
- 2 On your computer, open the file browser.
- 3 Select a file.
- 4 Select Edit > Copy.
- **5** Browse to a folder on the device.
  - **NOTE:** for a removable drive or volume, you should not place files in the Garmin folder.
- 6 Select Edit > Paste.

### Disconnecting the USB cable

If your device is connected to your computer as a removable drive or volume, you must safely disconnect your device from your computer to avoid data loss. If your device is connected to your Windows computer as a portable device, it is not necessary to safely disconnect the device.

- 1 Complete an action:
  - For Windows computers, select the Safely Remove Hardware icon in the system tray and select your device.
  - · For Apple computers, select the device, and select File > Eject.
- 2 Disconnect the cable from your computer.

### Adding BaseCamp™ Data to Garmin Explore

You can export your BaseCamp data files and import them to Garmin Explore for use with your Tread device.

- 1 Export your data from BaseCamp:
  - If you are using an Apple computer, see Exporting Data from BaseCamp with an Apple Computer, page 70.
  - If you are using a PC, see Exporting Data from BaseCamp with a PC, page 70.
- 2 Import your BaseCamp data to the Garmin Explore website (Importing Data to Garmin Explore, page 70).
- **3** Synchronise your Garmin Explore data with your Tread device (*Synchronising Garmin Explore Account Data*, page 43).

### **Exporting Data from BaseCamp with a PC**

- 1 Select an option:
  - To export all BaseCamp data stored on your computer, select My Collection and select File > Export >
    Export 'My Collection'.
  - To export one or more items or a list, select one or more items or a list and select File > Export > Export Selection.
- 2 Enter a name, select a location for the exported file, select the file format and select Save.

### **Exporting Data from BaseCamp with an Apple Computer**

- 1 Select an option:
  - To export all BaseCamp data stored on your computer, select My Collection and select File > Export 'My Collection'.
  - To export one or more items or a list, select one or more items or a list and select File > Export Selected
    User Data.
- 2 Enter a name.
- 3 Select a location for the exported file.
- 4 Select the file format.
- 5 Select Export.

### **Importing Data to Garmin Explore**

- 1 Go to explore.garmin.com and log in to your account.
- 2 Select the Map tab.
- 3 Select 「♣1.
- 4 Follow the on-screen instructions.

# Viewing GPS signal status

Hold for three seconds.

# Purchasing additional maps

- 1 Go to your device product page at garmin.com.
- 2 Click on the Map tab.
- 3 Follow the on-screen instructions.

| Index                                                       | display settings 53 driving directions 37                                                                                                    | M<br>map layers 11                                               |
|-------------------------------------------------------------|----------------------------------------------------------------------------------------------------|------------------------------------------------------------------|
| O                                                           | -                                                                                                    | customising 20                                                   |
| Symbols                                                     | E                                                                                                    | map view                                                         |
| 2-D map view 21<br>3-D map view 21                          | editing, favourite trips 23 elevation profile 20                                                                                                    | 2-D <b>21</b>                                                    |
| 3 D Map view 21                                             | emergency services 48                                                                                                    | 3-D <b>21</b>                                                    |
| A                                                           | EULAs <b>54</b>                                                                                                    | maps <b>17, 19, 21, 22, 35, 52</b><br>BirdsEye imagery <b>22</b> |
| accessories 61                                              | Exit Services 19                                                                                                    | data field 10, 19, 21, 36                                        |
| active lane guidance <b>37</b> addresses, finding <b>46</b> | F                                                                                                    | detail level 52                                                  |
| alerts 11, 12                                               | favourite locations 24                                                                                                    | layers <b>20, 21</b>                                             |
| audio 53                                                    | categories 49                                                                                                    | purchasing 70                                                    |
| proximity points 53                                         | deleting 49                                                                                                    | symbols 10, 36<br>theme 52                                       |
| altimeter 12                                                | editing 49                                                                                                    | tools 18                                                         |
| app overview 27                                             | files                                                                                                    | updating <b>56–58</b>                                            |
| audio, proximity points 53 avoidances                       | exporting <b>70</b><br>transferring <b>69</b>                                                                                                    | viewing routes 10, 36, 37                                        |
| area 39                                                     | finding locations. <b>42, 44–47</b> See also                                                                                                    | media player 22                                                  |
| deleting 39                                                 | locations                                                                                                    | memory card 1, 68                                                |
| disabling 39                                                | addresses 46                                                                                                    | installing <b>68</b><br>message <b>16</b>                        |
| road 39                                                     | categories 43                                                                                                    | microSD card 1, 68                                               |
| road features 39<br>tolls 38, 39                            | coordinates <b>46</b><br>junctions <b>46</b>                                                                                                    | mounting the device 4-7, 61-64                                   |
| tons <b>36, 39</b>                                          | towns 19                                                                                                    | dashboard 8                                                      |
| В                                                           | fuel                                                                                                    | removing from mount 9, 59                                        |
| backup camera. See cameras                                  | prices 46                                                                                                    | music 21                                                         |
| barometer 12                                                | stations 48                                                                                                    | N                                                                |
| battery charging <b>56</b>                                  | tracking 50, 51                                                                                                    | national parks 47                                                |
| maximising 60                                               | G                                                                                                    | navigation 10, 36, 40, 43                                        |
| problems 60                                                 | Garmin Connect 30                                                                                                    | settings 52                                                      |
| Bluetooth 53                                                | Garmin Explore 43                                                                                                    | next turn 36 notifications 31-33, 51                             |
| Bluetooth technology 30, 31, 33, 60                         | Garmin Express, updating software <b>57, 58</b>                                                                                                    | •                                                                |
| disconnecting a device 34 pairing a headset 31              | going home 40<br>GPS 2,70                                                                                                    | 0                                                                |
| pairing a phone <b>31</b>                                   | group ride 12–14                                                                                                    | on-screen buttons 2<br>owner's manual 21                         |
| Bluetooth Technology 34                                     | guidance lines, aligning 67                                                                                                    | Owner's inalidal 21                                              |
| disabling calls 34                                          | н                                                                                                    | P                                                                |
| managing phones 34                                          | hands-free phone calls 31, 34                                                                                                    | pairing 65                                                       |
| brightness 3                                                | Headset 34                                                                                                    | disconnecting 34                                                 |
| C                                                           | pairing 31                                                                                                    | Headset 31 phone 31,60                                           |
| calibrating, compass 12                                     | helmet laws 51                                                                                                    | parking <b>41, 44, 45</b>                                        |
| calls 33                                                    | history 48                                                                                                    | phone                                                            |
| home 33<br>placing 33                                       | home calling 33                                                                                                    | disconnecting 34                                                 |
| camera                                                      | editing location 40                                                                                                    | pairing 31, 60<br>phone calls 33                                 |
| pairing <b>66</b>                                           | going 40                                                                                                    | answering 33                                                     |
| view 66                                                     | The second second secon | dialling 33                                                      |
| cameras 67                                                  | icons, status bar 2                                                                                                    | muting 33                                                        |
| guidance lines <b>67</b><br>red light <b>50</b>             | ID number 54                                                                                                    | voice dial 33                                                    |
| speed 50                                                    | inReach 16                                                                                                    | pitch and roll 11, 12<br>calibrating 11                          |
| changing the search area 45                                 | inReach remote 16                                                                                                    | points of interest (POI) <b>42, 43, 47, 69</b>                   |
| charging your device 56                                     | J                                                                                                    | HISTORY 46                                                       |
| cleaning the device <b>59</b>                               | junctions, finding 46                                                                                                    | power cables 4, 56                                               |
| cleaning the touchscreen 59 compass 12                      | V                                                                                                    | vehicle <b>63, 64</b>                                            |
| computer, connecting <b>60, 68</b>                          | K<br>keyboard                                                                                                    | power key 1<br>power switch 27                                   |
| connecting 56                                               | language <b>54</b>                                                                                                    | customising 28–30                                                |
| control input 28                                            | layout <b>54</b>                                                                                                    | product support 21                                               |
| coordinates 46                                              |                                                                                                    | profiles 4                                                       |
| current location 48 customising 9                           | L                                                                                                    | R                                                                |
| custoffishing 2                                             | language<br>keyboard <b>54</b>                                                                                                    | radio communication 14-16                                        |
| D                                                           | voice <b>54</b>                                                                                                    | red light cameras 50                                             |
| data 69                                                     | latitude and longitude 46                                                                                                    | resetting                                                        |
| deleting paired Bluetooth device 34                         | location 45                                                                                                    | device <b>59</b>                                                 |
| trips 23                                                    | locations 26, 46                                                                                                    | trip data 20                                                     |
| destinations <b>26</b> . See locations                      | current <b>48, 49</b><br>recently found <b>48</b>                                                                                                    | restoring settings 55 rider alerts 50                            |
| arriving <b>40, 41</b>                                      | saving 49                                                                                                    | road conditions, weather <b>25</b>                               |
| detours 40                                                  | searching for <b>42, 46</b>                                                                                                    | route summary 37                                                 |
| device care 59 directions 37                                | simulated 53                                                                                                    | routes 10, 26, 43                                                |
| disconnecting, Bluetooth device <b>34</b>                   | Locations, current 48                                                                                                    | adding a point 37                                                |
| , sand a since of                                           | low-fuel warning 51                                                                                                    | adventurous routing 21, 40                                       |

Index 71

| viewing on the map 10, 36, 37  S satellite signals     acquiring 2     viewing 70 saving, current location 49 screen, brightness 3 screenshots 53 search bar 42 settings 52–54 setup 4 shaping a route 38 sharing 24 shortcuts     adding 48     deleting 48 simulated locations 53 sleep mode 1     smartphone features 31     disabling calls 34 software |
|----------------------------------------------------------------------------------------------------|
| satellite signals acquiring 2 viewing 70 saving, current location 49 screen, brightness 3 screenshots 53 search bar 42 settings 52–54 setup 4 shaping a route 38 sharing 24 shortcuts adding 48 deleting 48 simulated locations 53 sleep mode 1 smartphone features 31 disabling calls 34                                                                   |
| viewing 70 saving, current location 49 screen, brightness 3 screenshots 53 search bar 42 settings 52–54 setup 4 shaping a route 38 sharing 24 shortcuts adding 48 deleting 48 simulated locations 53 sleep mode 1 smartphone features 31 disabling calls 34                                                                                                 |
| screen, brightness 3 screenshots 53 search bar 42 settings 52-54 setup 4 shaping a route 38 sharing 24 shortcuts adding 48 deleting 48 simulated locations 53 sleep mode 1 smartphone features 31 disabling calls 34                                                                                                    |
| search bar 42 settings 52-54 setup 4 shaping a route 38 sharing 24 shortcuts adding 48 deleting 48 simulated locations 53 sleep mode 1 smartphone features 31 disabling calls 34                                                                                                    |
| shaping a route 38 sharing 24 shortcuts adding 48 deleting 48 simulated locations 53 sleep mode 1 smartphone features 31 disabling calls 34                                                                                                    |
| shortcuts adding 48 deleting 48 simulated locations 53 sleep mode 1 smartphone features 31 disabling calls 34                                                                                                    |
| deleting 48 simulated locations 53 sleep mode 1 smartphone features 31 disabling calls 34                                                                                                    |
| sleep mode 1<br>smartphone features 31<br>disabling calls 34                                                                                                    |
| disabling calls 34                                                                                                    |
| software                                                                                                    |
| updating 56-58                                                                                                    |
| version <b>54, 59</b><br>SOS <b>16</b>                                                                                                    |
| cancelling 17 sending 17                                                                                                    |
| specifications 55, 65<br>speed cameras 50                                                                                                    |
| T theft, avoiding 59                                                                                                    |
| time settings 54 tolls, avoiding 38                                                                                                    |
| tools, maps 18<br>TracBack 24                                                                                                    |
| tracks 11 Tracks 11                                                                                                    |
| traffic 20, 41, 54 alternative route 38                                                                                                    |
| incidents 20, 41<br>map 20, 41                                                                                                    |
| searching for delays 20, 41 transportation modes 4                                                                                                    |
| changing 24 travel history 54                                                                                                    |
| Tread, connecting 31 trim ring 9                                                                                                    |
| trip information 19 resetting 20                                                                                                    |
| view 19<br>trip planner 22, 23                                                                                                    |
| editing a trip 23 shaping points 23                                                                                                    |
| Tripadvisor 47 troubleshooting 59, 60, 65                                                                                                    |
| U<br>unit ID <b>54</b>                                                                                                    |
| up ahead 18, 19 customising 19                                                                                                    |
| updating maps 56–58                                                                                                    |
| software 56-58 USB, disconnecting 69                                                                                                    |
| V                                                                                                    |
| vehicle profile 3, 4                                                                                                    |
| voice dial 33 volume, adjusting 3 VOX 15                                                                                                    |

72 Index

# support.garmin.com

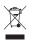

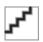

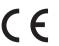